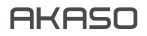

# **BRAVE 7** 액 션 카메라

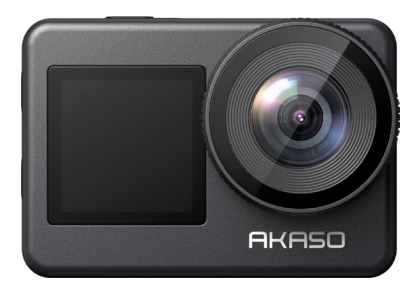

사용자 메뉴얼

anba

### 콘텐츠

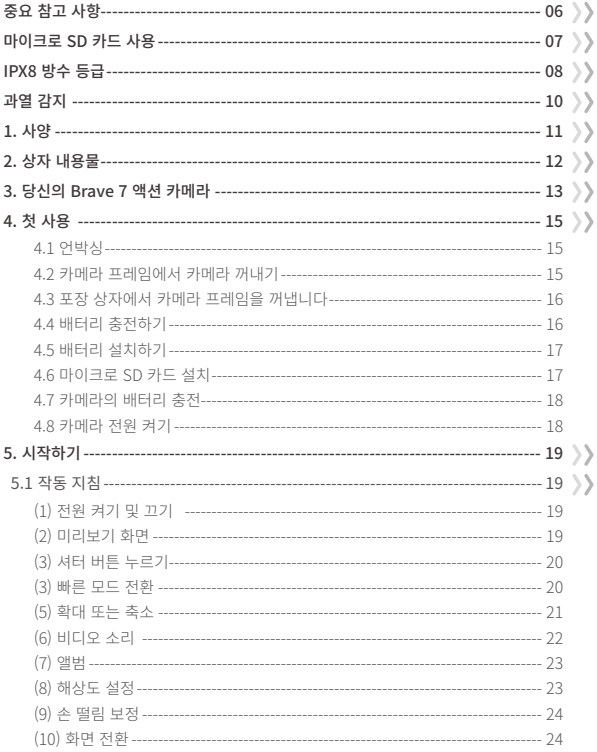

<span id="page-2-0"></span>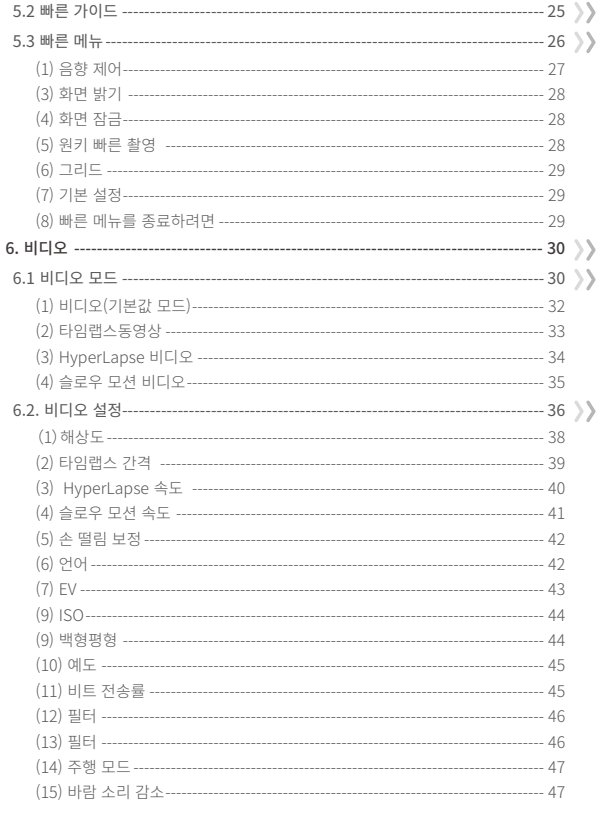

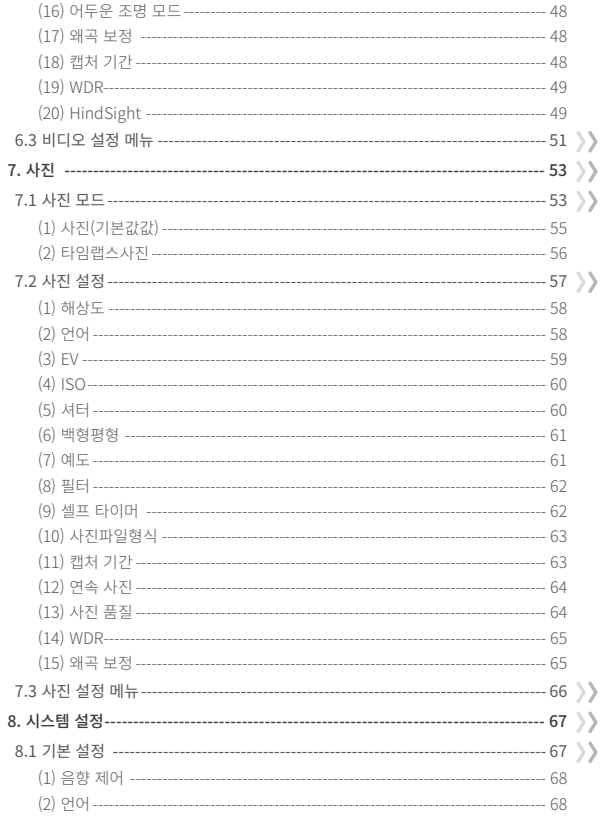

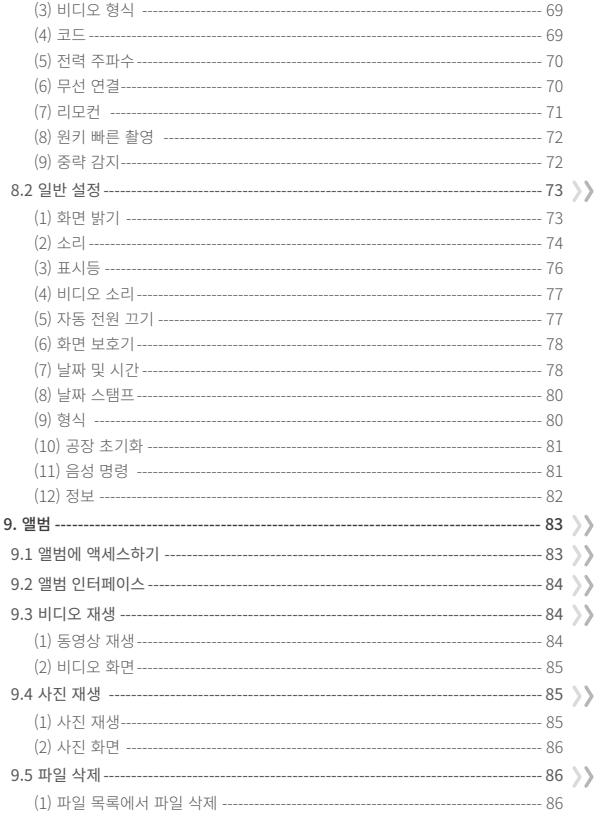

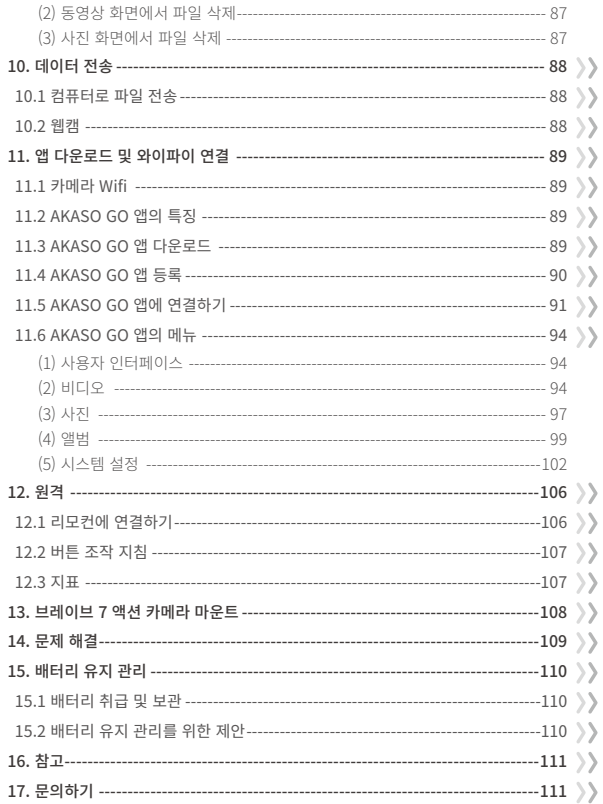

### <span id="page-6-0"></span>**중요 참고 사항**

새로운 AKASO Brave 7 액션 카메라를 구입하신 것을 축하드립니다! Brave 7을 사용하게 되어 기쁘시겠지만, 사용하기 전에 이 설명서를 읽어보시기 바랍니다. 이 제품을 최대한 활 용하려면 지금 모든 기능을 숙지해야 합니다.

카메라 펌웨어를 정기적으로 업데이트하는 것은 매우 중요합니다. 이렇게 하려면 카메라 의 Wifi를 통해 카메라를 AKASO GO 앱에 연결한 다음 최신 펌웨어를 다운로드하여 설치 하면 됩니다.

- 1. 이 카메라는 정밀한 제품입니다. 심하게 손상될 수 있으므로 떨어뜨리거나 충돌하지 않 도록 주의해 주십시오.
- 2. 이 카메라는 모터나 자석과 같이 강한 자기장이나 전기가 흐르는 기계나 물체에서 멀리 떨어뜨려 놓으십시오.
- 3. 카메라가 작동 온도에서 작동하는지확인하십시오. 카메라의 수명이 단축될 수 있으므로 고온 또는 저온에 장시간 노출시키지 마십시오.
- 4. 본 카메라 본체는 방수 기능이 있지만, 다이빙 전에 모든 커버를 단단히 닫고 카메라 렌 즈 주변에 이물질이 없는지 확인하세요.
- 5. 바다에서 카메라를 사용한 후에는 깨끗한 물로 헹구고 부드러운 천으로 물기를 말려 주세요.
- 6. 장시간 배터리를 충전하지 마세요. 만일의 사태에 대비하여 어린이와 반려동물의 손이 닿지 않는 곳에 보관하세요.
- 7. 장시간 사용하지 않을 경우 카메라에서 배터리를 분리해 주세요.
- 8. 날카로운 금속이나 습기가 있는 곳에 카메라를 보관하지 마세요.

### <span id="page-7-0"></span>**마이크로 SD 카드 사용**

동영상과 사진을 캡처하려면 메모리 카드(별도 판매)가 필요합니다. 이러한 요구 사항을 충 족하는 브랜드 메모리 카드를 사용하세요:

1. U3

2. 최대 512GB 용량(FAT32)

#### 따뜻한 팁:

- ① 호환성을 보장하기 위해 사용하기 전에 이 카메라의 메모리 카드를 포맷하세요.
- ② 메모리 카드를 양호한 상태로 유지하려면 정기적으로 다시 포맷하세요. 다시 포맷하면 모든 콘텐츠가 지워지므로 다시 포맷하기 전에 사진과 동영상을 모두 삭제하시기 바랍 니다. FAT32 포맷 메모리 카드는 파일 크기가 4GB에 도달하면 녹화가 중지되고 새 파 일에 다시 녹화가 시작됩니다.

#### 참고

- ① 강한 전류나 자기장에 노출된 환경에서는 Micro SD 카드를 사용하지 마세요.
- ② Micro SD가 눌리거나 구부러지거나 떨어질 수 있으므로 만지거나 이물질이 닿은 채 로 두지 마세요.
- ③ Micro SD 카드를 물, 습한 곳 또는 부식성 물질이 있는 곳에 보관하지 마세요.
- ④ Micro SD를 카드 슬롯에 올바른 방향으로 삽입하세요.
- ⑤ 마이크로 SD 카드 슬롯에 이물질을 삽입하지 마세요.
- ⑥ 마이크로 SD 카드를 삽입하거나 제거하기 전에 카메라를 꺼주세요.

### <span id="page-8-0"></span>**IPX8 방수 등급**

Brave 7 액션 카메라는 외부 케이스 없이도 IPX8 방수가 가능하도록 설계되었습니다. 따 라서 최대 8m 또는 26피트 깊이까지 침수할 수 있습니다. 그럼에도 불구하고 누수를 방지 하기 위해 필요한 예방 조치를 취하는 것이 중요합니다. Brave 7 액션캠을 물에 담그기 전 에 모든 보호 커버가 단단히 닫혀 있는지 확인하세요. 모든 커버가 단단히 밀봉되었음을 알 리는 '딸깍' 소리가 나면 안심하고 수중 모험을 시작할 수 있습니다.

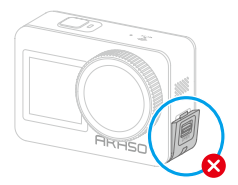

USB 포트 덮개가 단단히 닫히지 않음

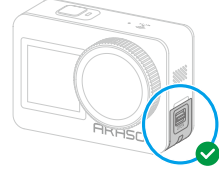

USB 포트 덮개가 단단히 닫히지 않음

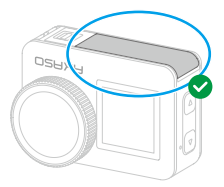

배터리 덮개가 단단히 닫히지 않음

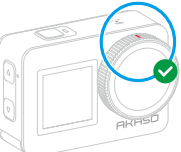

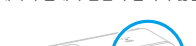

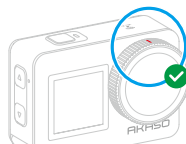

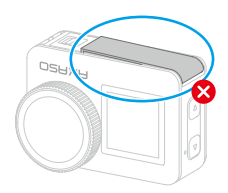

배터리 덮개가 단단히 닫히지 않음

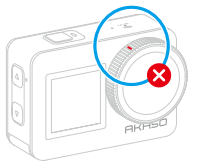

렌즈 커버가 단단히 닫히지 않음 렌즈 커버가 단단히 닫히지 않음

#### **KO**

팁:

- 1. 카메라의 터치스크린에 습기가 있으면 전도성 층이 형성되기 쉬워 화면이 드리프트되거 나 화면이 여러 번 점프하여 터치스크린이 수중에서 제대로 작동하지 않을 수 있습니다. 수중에서는 모드 설정 변경, 녹화, 사진 촬영 및 버튼 조작을 통한 모드 전환을 통해 카메 라를 사용하는 것이 좋습니다.
- 2. 버튼을 눌러 모드를 전환하려면 다음과 같이 하세요: 카메라가 미리 보기 화면에 있을 때 위쪽 버튼을 길게 눌러 모드를 전환합니다. 단, 비디오 모드와 사진 모드 사이만 전 환할 수 있습니다.
- 3. 카메라가 수중에서 작동할 때 화면이 여러 번 이동하는 것을 방지하려면 화면을 잠그 는 것이 좋습니다.

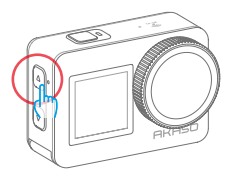

4. 깊은 바닷속에서도 최적의 경험을 할 수 있도록 방수 케이스에 Brave 7 액션을 설치하 는 것이 좋습니다.

참고: 화면을 탭하여 카메라를 조작할 수 없습니다. 대신 버튼을 눌러서 조작할 수 있 습니다.

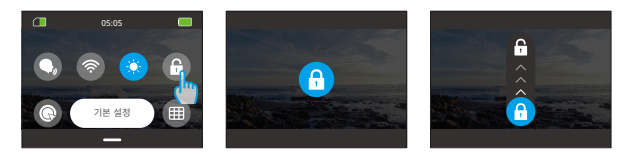

### <span id="page-10-0"></span>**과열 감지**

카메라가 고온에서 계속 작동하여 냉각이 필요한 경우 디스플레이 화면에 "온도가 너무 높 음"이라는 알림이 표시됩니다. 카메라가 과열 상태를 감지하고 필요한 경우 중요한 하드웨 어가 손상되지 않도록 보호하기 위해 자동으로 종료됩니다. 이때 카메라가 식을 때까지 카 메라를 유휴 상태로 두면 계속 사용할 수 있습니다.

#### 참고:

- 1. 브레이브 7 액션 카메라의 최적 작동 온도 범위는 -5℃에서 45℃(23℉에서 113℉)입니 다. 너무 높거나 낮은 온도에서 카메라를 사용하는 것은 성능에 영향을 줄 수 있습니다.
- 2. 고해상도와 고프레임으로 캡처하는 경우, 특히 따뜻한 환경에서는 카메라가 더 많은 전 력을 소비하고 빨리 열을 발생시킬 수 있습니다. 이러한 상황에서는 온도가 과열되는 위 험을 줄이기 위해 낮은 설정을 사용하는 것을 고려해보세요.

## <span id="page-11-0"></span>**1. 사양**

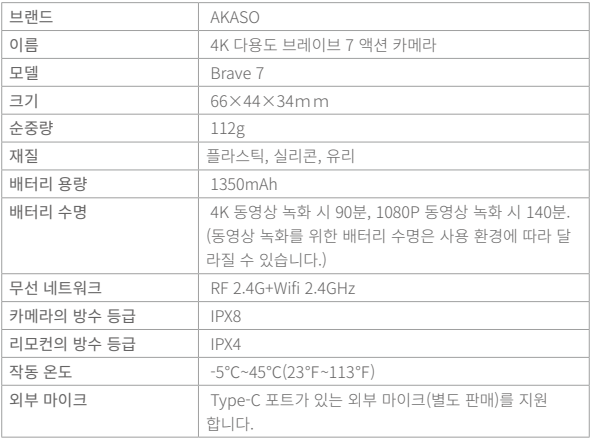

6

11

### <span id="page-12-0"></span>**2. 상자 내용물**

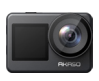

Brave 7<br> $\times 1$ 

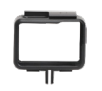

×1 카메라 프레임  $\overline{\times 1}$ 

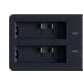

배터리 충전기  $\times1$ 

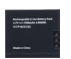

배터리  $\times 2$ 

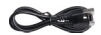

USB 케이블  $\times1$ 

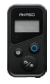

원격 제어 ×1

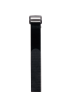

원격 제어 스트랩 ×1

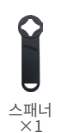

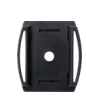

헬멧 마운트1 ×1

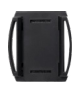

헬멧 마운트2 ×1

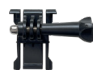

버클 마운트 ×1

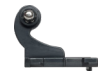

J-후크 마운트  $\times1$ 

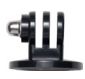

E 마운트  $\overline{\times 1}$ 

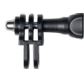

C 마운트 ×1

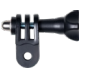

 D 마운트  $\times1$ 

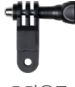

 F 마운트  $\times\overline{1}$ 

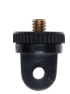

A 마운트  $\times$ 1

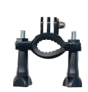

H 마운트<br>X1

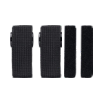

붕대  $\times$ 4

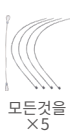

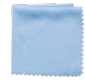

렌즈 헝겊을 ×1

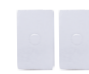

양면 접착 테이프 ×2

BRAVE 7  $\sim$ 

12  $\frac{1}{2}$ 

빠른 시작 가이드

### <span id="page-13-0"></span>**3. 당신의 Brave 7 액션 카메라**

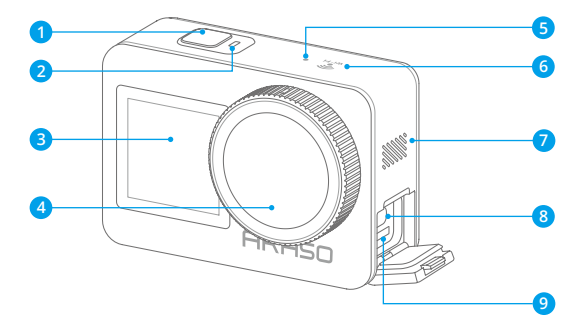

 $\bullet$  전원/셔터/확인 버튼 <mark>2</mark> 작동 표시등 <mark>3</mark>) 전면 화면 렌즈 <mark>5</mark>) 마이크 Wifi 표시기 스피커 <mark>8</mark> USB / 외장 마이크 포트 <mark>9</mark> 마이크로 SD 카드 슬롯

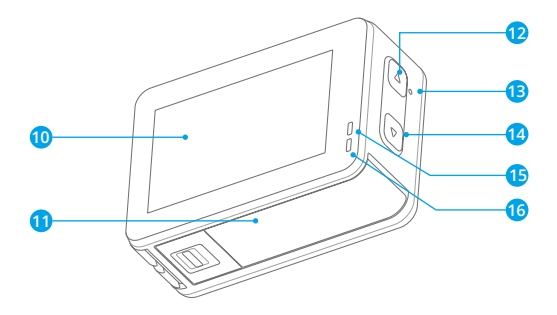

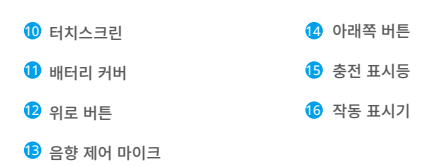

### <span id="page-15-0"></span>**4. 첫 사용**

#### 4.1 언박싱

이렇게 하려면 먼저 점선을 따라 포장 상자를 연 다음 포장 상자에서 Brave 7 액션 카메라 와 액세서리를 함께 꺼냅니다.

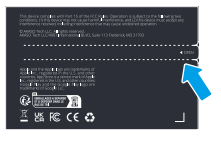

 $\bigcirc$  점선을 따라 포장 상자를 연니다

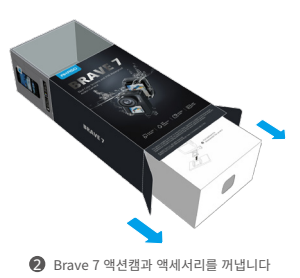

#### 4.2 카메라 프레임에서 카메라 꺼내기

이렇게 하려면 먼저 화살표로 표시된 대로 카메라 프레임의 버클을 위로 당겨 래치를 해제 하고 도어를 연 다음 카메라를 카메라 프레임에서 꺼냅니다.

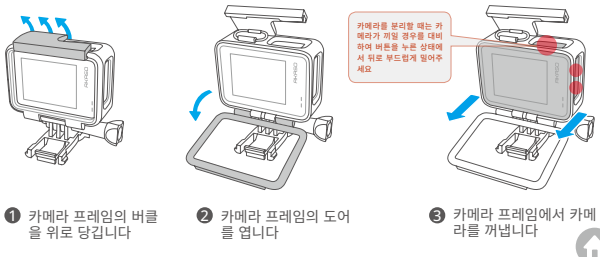

#### 4.3 포장 상자에서 카메라 프레임을 꺼냅니다

이렇게 하려면 먼저 손이나 제공된 스패너를 사용하여 나사봉을 시계 반대 방향으로 풉니 다. 나사가 풀리면 나사봉을 제자리에서 조심스럽게 분리하고 포장 상자에서 카메라 프레 임을 꺼냅니다. 다음으로 카메라 프레임에 부착된 실리콘 젤을 벗겨냅니다. 마운트 버클을 위로 들어 올린 다음 뒤로 밀어서 현재 위치에서 분리합니다.

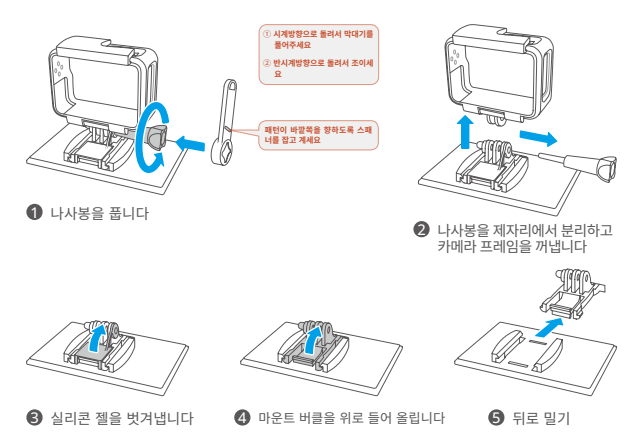

#### 4.4 배터리 충전하기

배터리를 충전하려면 배터리 충전기를 USB 콘센트에 꽂은 다음 표시등이 파란색으로 바뀔 때까지 배터리를 배터리 충전기에 넣습니다. (유용한 팁: 충전 중에는 배터리 충전 기 표시등이 빨간색으로 표시됩니다. 완전히 충전되면 파란색으로 바뀝니다.)

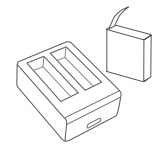

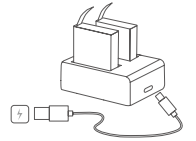

#### 4.5 배터리 설치하기

배터리를 설치하려면 먼저 배터리 커버의 버클을 아래로 눌러 커버를 연 다음 배터리를 배 터리 슬롯에 넣은 다음 배터리 커버를 닫습니다. (배터리 스트립을 위로 당겨 슬롯에서 배 터리를 꺼낼 수 있습니다.)

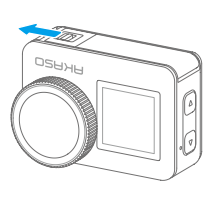

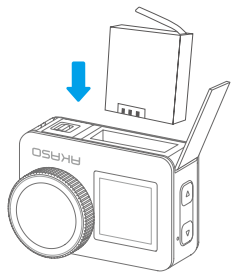

#### 4.6 마이크로 SD 카드 설치

먼저 충전 커버를 눌러 메모리 카드 슬롯을 드러내고, 그 다음에 표시된 방향으로 메모리 카드를 삽입한 후 커버를 닫으세요.

참고: 설치 전에 반드시 카메라의 전원을 끄세요.

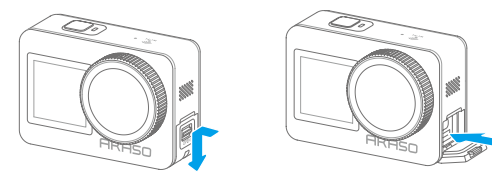

#### 4.7 카메라의 배터리 충전

USB 케이블을 사용하여 카메라를 USB 어댑터나 컴퓨터에 연결하세요. 충분히 충전되면 케이블을 분리하고 충전 커버가 안전하게 고정되었는지 확인하세요.

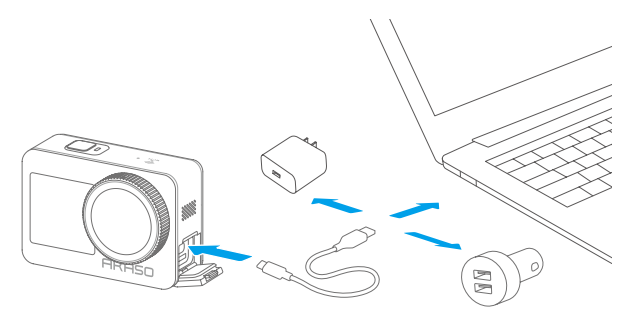

#### 4.8 카메라 전원 켜기

카메라 전원을 켜려면 전원 버튼을 3초간 길게 눌러 Brave 7 액션캠을 켭니다. (카메라를 켜기 전에 카메라의 모든 커버가 제대로 닫혀 있는지 확인하세요.)

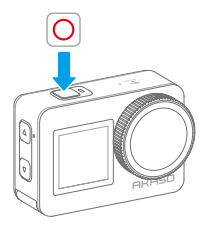

### <span id="page-19-0"></span>**5. 시작하기**

#### **5.1 작동 지침**

#### (1) 전원 켜기 및 끄기

카메라가 꺼져 있을 때 전원 버튼을 3초간 길게 눌러 카메라를 켭니다. 카메라가 켜져 있으면 전원 버튼을 3초간 길게 눌러 카메라를 끕니다.

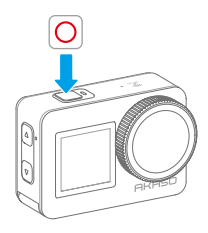

(2) 미리보기 화면

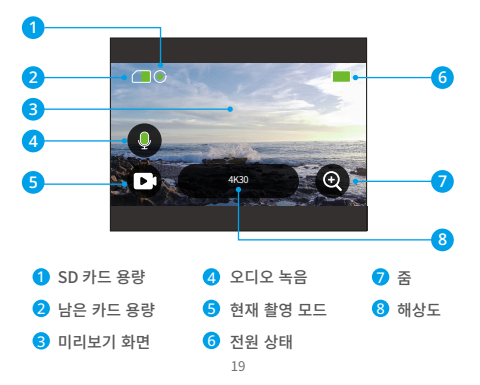

#### (3) 셔터 버튼 누르기

카메라가 사진 또는 동영상 모드에 있을 때 셔터 버튼을 눌러 사진을 찍거나 동영상을 녹 화합니다.

① 셔터 버튼을 눌러 사진 촬영 또는 동영상 녹화를 시작합니다.

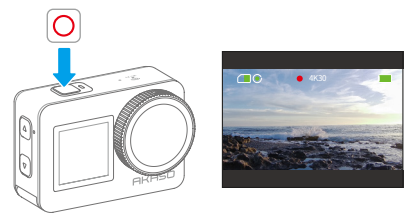

② 셔터 버튼을 다시 눌러 녹화를 중지합니다. (비디오 모드에서만)

(3) 빠른 모드 전환

모드를 전환하는 방법은 3가지가 있습니다.

방법 1: 카메라가 미리보기 화면에 있을 때 모드 아이콘을 탭하여 모드를 전환합니다. 성공적으로 전환한 후 위로 스와이프하여 미리 보기 화면으로 돌아갑니다.

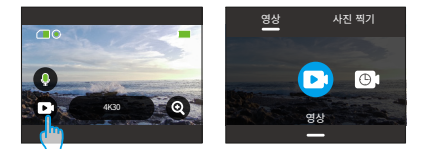

방법 2: 카메라가 미리 보기 화면에 있을 때 오른쪽으로 스와이프하여 모드 메뉴로 들어간 다음 왼쪽 또는 오른쪽으로 스와이프하여 모드를 전환합니다.

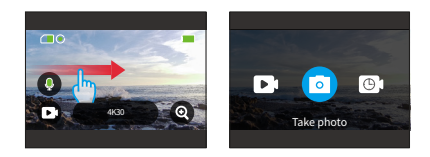

방법 3: 카메라가 미리보기 화면에 있을 때 위쪽 버튼을 3초간 길게 누르면 사진 또는 동영상 모드로 빠르게 전환할 수 있습니다.

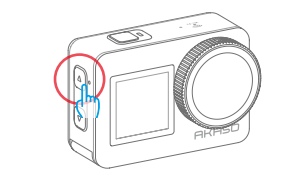

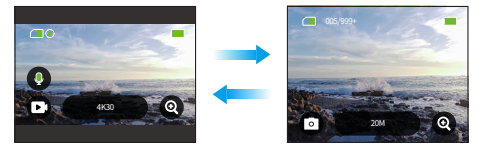

#### (5) 확대 또는 축소

확대 또는 축소하여 시야각을 조정할 수 있습니다. 초광각, 광각, 세로 각도, 협각 중에서 선 택할 수 있습니다. 줌 기능을 사용하는 방법에는 두 가지가 있습니다.

방법 1: 카메라가 미리보기 화면에 있을 때 '+' 아이콘을 탭하여 확대 또는 축소합니다.

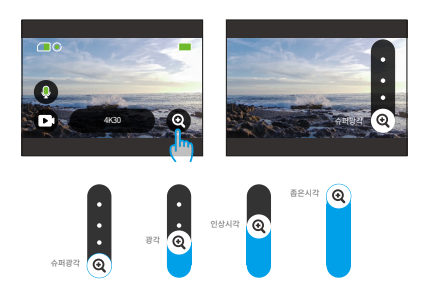

방법 2: 카메라가 미리 보기 화면에 있을 때 위쪽 버튼을 눌러 확대하고 아래쪽 버튼을 눌 러 축소합니다.

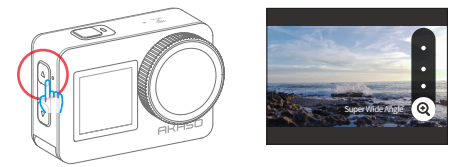

카메라가 HyperLapse 비디오 모드에 있을 때는 확대하거나 축소할 수 없습니다.

(6) 비디오 소리

비디오 소리 기능을 켜거나 끌 수 있습니다. 이 기능을 비활성화하면 카메라가 오디오 없 이 동영상을 녹화합니다.

카메라가 미리보기 화면에 있을 때 녹색 마이크 아이콘( +) )은 비디오 소리가 활성화되  $Q$  있음을 나타내고, 흰색 아이콘 $(Q)$ )은 이 기능이 비활성화되었음을 나타냅니다. 마이크 아이콘을 탭하여 비디오 소리를 켜거나 끌 수 있습니다.

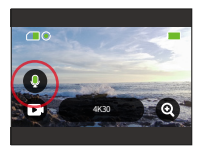

참고: 카메라로 녹음한 소리는 방수 케이스에 넣으면 약간의 음질 저하가 발생할 수 있습 니다.

(7) 앨범

앨범에서는 카메라로 촬영한 동영상이나 사진을 보거나 재생할 수 있습니다.

앨범에 액세스하려면 카메라가 미리보기 화면에 있을 때 왼쪽으로 스와이프하면 됩니다.

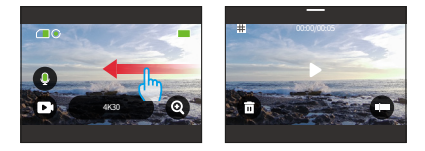

#### (8) 해상도 설정

해상도 설정을 구성하려면 먼저 카메라가 미리보기 화면에 있는지 확인합니다. 그런 다음 기본값 해상도 아이콘을 탭하여 해상도 설정 화면으로 들어갑니다. 여기에서 왼쪽이나 오 른쪽으로 스와이프하여 원하는 해상도를 선택할 수 있습니다. 미리보기 화면으로 돌아가려 면 아래로 스와이프하면 됩니다.

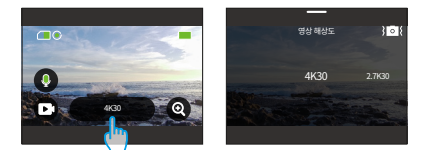

#### (9) 손 떨림 보정

해상도 설정을 구성하는 동안 손떨림 보정을 켜거나 끌 수도 있습니다. 손떨림 보정을 켜 거나 끄려면 손떨림 보정 아이콘을 탭하기만 하면 됩니다. 이 기능이 활성화되면 아이콘이 파란색으로 바뀌고 비활성화되면 흰색으로 바뀝니다. 미리보기 화면으로 돌아가려면 아래 로 스와이프하면 됩니다.

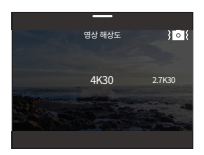

참고: 손떨림 보정은 동영상 모드에서만 사용할 수 있습니다.

(10) 화면 전환

화면을 전환하려면 먼저 카메라가 미리보기 화면에 있는지 확인합니다. 그런 다음 아래쪽 버튼을 3초간 길게 누릅니다. 그러면 카메라가 전면 화면으로 전환됩니다. 전면 화면을 종 료하려면 아래쪽 버튼을 다시 3초간 길게 누르기만 하면 됩니다.

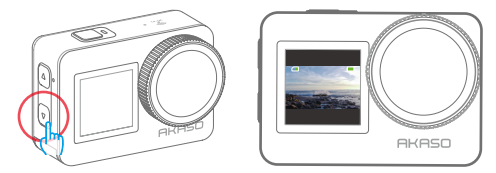

참고: 카메라가 전면 화면으로 전환된 상태에서는 터치스크린을 조작할 수 없습니다.

#### <span id="page-25-0"></span>**5.2 빠른 가이드**

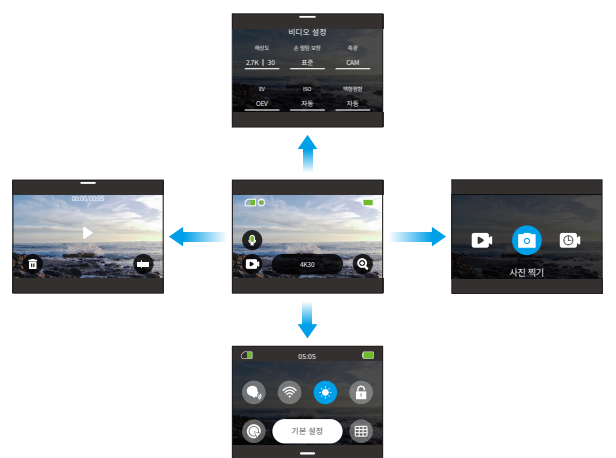

#### (1) 오른쪽으로 스와이프하여 촬영 모드 전환

촬영 모드를 전환하려면 먼저 카메라가 미리보기 화면에 있는지 확인합니다. 그런 다음 오 른쪽으로 스와이프하여 모드 메뉴 화면으로 들어갑니다. 마지막으로 왼쪽 또는 오른쪽으로 스와이프하여 원하는 촬영 모드를 선택합니다.

#### (2) 왼쪽으로 스와이프하여 앨범에 액세스합니다.

앨범에 액세스하려면 카메라가 미리보기 화면에 있을 때 왼쪽으로 스와이프하면 됩니다. 카메라로 촬영한 모든 동영상과 사진을 미리 볼 수 있습니다.

(3) 위로 스와이프하여 비디오/사진 설정으로 이동합니다.

동영상 또는 사진 설정 화면으로 들어가려면 카메라가 미리보기 화면에 있을 때 위로 스와 이프하면 됩니다.

(4) 아래로 스와이프하여 빠른 메뉴에 액세스합니다.

카메라가 미리보기 화면에 있을 때 아래로 스와이프하면 빠른 메뉴에 액세스할 수 있습[니다.](#page-2-0)

<span id="page-26-0"></span>**5.3 빠른 메뉴**

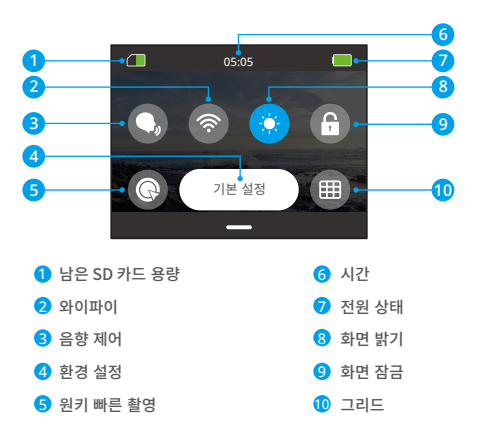

카메라가 미리보기 화면에 있을 때 아래로 스와이프하여 빠른 메뉴에 액세스할 수 있습 니다.

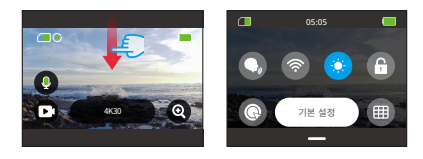

#### (1) 음향 제어

보이스 제어 기능은 지원되는 음성 명령을 사용하여 무선 작동을 제공합니다. 보이스 제어 가 활성화된 경우 카메라에 지원되는 어떤 음성 명령도 내릴 수 있습니다. 카메라는 주어 진 음성 명령에 반응하여 다양한 기능을 실행합니다. 예를 들어, "AKASO Take photo"이 라고 말하면 카메라가 사진을 찍도록 유도됩니다. 음성 명령의 종합 목록은 시스템 설정 → 일반 설정 → 음성 명령 섹션을 참조하거나 카메라의 환경설정 → 일반 설정 → 음성 명령 에서 확인할 수 있습니다.

빠른 메뉴에서 음향 제어 아이콘을 탭하여 음향 제어 기능을 켜거나 끌 수 있습니다. 이 기 능이 활성화되면 아이콘이 파란색 $(\bigcirc$ )으로 바뀌고, 비활성화되면 회색 $(\bigcirc$ )으로 바 뀝니다.

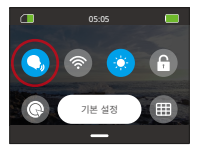

(2) 와이파이

카메라의 Wifi를 통해 카메라를 AKASO GO 앱에 연결하고 파일을 다운로드할 수 있습니 다. (자세한 내용은 앱 다운로드 및 Wifi 연결 → 카메라 Wifi 섹션을 참조하세요. )

Wifi를 켜거나 끄려면 Wifi 아이콘을 탭하기만 하면 됩니다. Wifi가 켜져 있으면 Wifi 아이 콘이 파란색으로 바뀌고 꺼져 있으면 회색으로 바뀝니다.

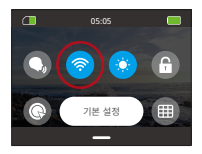

카메라의 Wifi가 켜져 있으면 3분 이내에 앱에 연결되지 않으면 자동으로 꺼집니다. 카메라 를 앱에 연결하려면 카메라의 Wifi를 다시 켜주세요.

#### (3) 화면 밝기

화면 밝기를 조정할 수 있습니다. 이렇게 하려면 화면 밝기 아이콘을 탭하기만 하면 됩니 다. 50%, 75%, 100% 중에서 밝기를 선택할 수 있습니다.

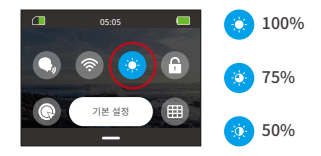

#### (4) 화면 잠금

화면 잠금 기능은 카메라가 잠금 해제되는 것을 방지하여 수중에서 사용하기에 이상적입니 다. 화면 잠금을 해제하려면 화면을 탭하고 슬라이더를 스와이프하기만 하면 됩니다.

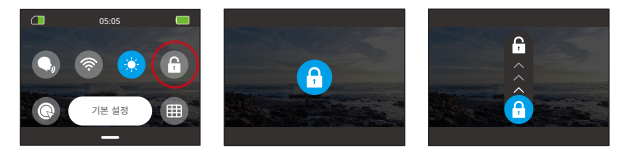

#### (5) 원키 빠른 촬영

전원이 꺼진 상태에서 이 기능을 활성화하면 셔터 버튼을 누르자마자 카메라가 자동으로 켜지고 녹화가 시작됩니다. 녹화를 중지하고 카메라 전원을 끄려면 셔터 버튼을 다시 누 르면 됩니다.

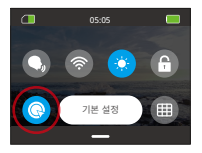

#### (6) 그리드

정사각형 그리드는 적절한 구도와 최적의 시야각 선택을 용이하게 하여 고품질 동영상을 제작하는 능력을 크게 향상시킬 수 있습니다.

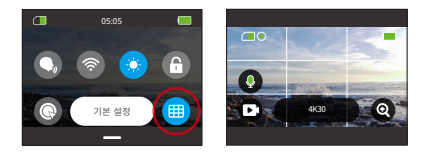

#### (7) 기본 설정

설정 화면으로 들어가려면 퀵 메뉴에서 '환경설정' 옵션을 탭하기만 하면 됩니다.

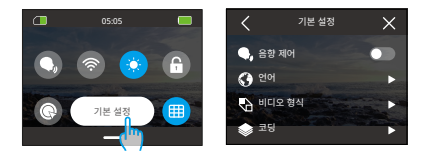

#### (8) 빠른 메뉴를 종료하려면

빠른 메뉴를 종료하려면 위로 스와이프하여 미리 보기 화면으로 돌아가면 됩니다.

### <span id="page-30-0"></span>**6. 비디오**

#### **6.1 비디오 모드**

이 카메라의 비디오 모드에는 비디오, 타임랩스동영상, HyperLapse 비디오 및 슬로우 모 션 비디오가 있습니다.

① 원하는 동영상 모드를 선택하려면 왼쪽 하단의 동영상 아이콘을 탭하여 동영상 모드 메 뉴로 들어간 다음 사용 가능한 옵션 중에서 선택하면 됩니다.

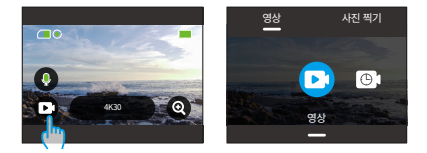

② 원하는 동영상 모드를 선택한 후 화면 하단을 탭하고 위로 스와이프하면 미리보기 화면 으로 쉽게 돌아갈 수 있습니다. (카메라가 자동으로 선택한 모드의 미리보기 화면으로 들어갈 때까지 3초 동안 기다릴 수도 있습니다.)

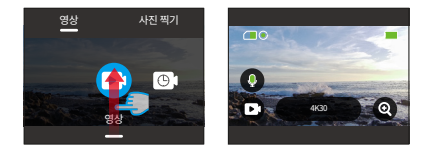

③ 카메라가 미리보기 화면에 있을 때 화면 하단을 탭하고 위로 스와이프하여 동영상 설정 화면에 액세스할 수 있습니다.

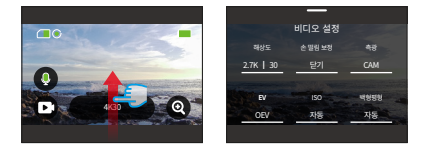

④ 이 화면에서 선택할 수 있는 추가 설정이 있으며, 각기 다른 옵션이 있는 다양한 비디오 모드를 제공합니다. 자세한 내용은 비디오 설정 메뉴 섹션을 참조하세요.

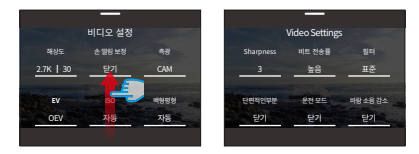

⑤ 설정을 완료한 후 아래로 스와이프하여 미리 보기 화면으로 돌아갑니다.

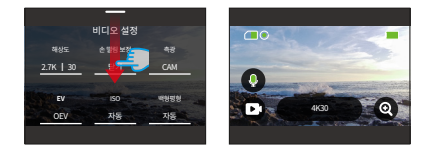

(1) 영상(기본값 모드)

이 모드에서는 셔터 버튼을 누르면 카메라가 설정된 해상도와 프레임으로 일반 동영상을 녹화합니다.

① "영상"를 선택하면 카메라가 비디오 모드로 전환됩니다.

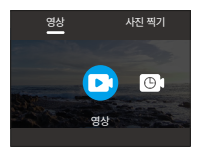

② 비디오 모드에서 '해상도' 옵션을 탭하여 다음 설정을 제공하는 빠른 메뉴에 액세스할 수 있습니다.

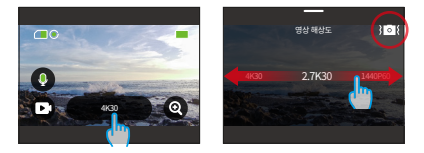

\*해상도/프레임 속도: 해상도/프레임 속도를 설정하려면 좌우로 스와이프하여 사용 가능 한 옵션 중에서 선택하기만 하면 됩니다.

\*손 떨림 보정: 이 기능을 켜거나 끄려면 손 떨림 보정 아이콘을 탭합니다. 파란색 아이콘은 이 기능이 활성화되었음을 나타내고 흰색 아이콘은 비활성화되었음을 나타냅니다.

손떨림 보정은 비디오 모드에서만 사용할 수 있습니다.

③ 동영상 모드에서 위로 스와이프하여 동영상 설정 화면에 액세스할 수 있습니다. 여기에 서 해상도, 프레임 속도, 손 떨림 보정, 필터 등을 설정할 수 있습니다. (자세한 내용은 동영 상 설정 메뉴 섹션을 참조하세요). 설정을 완료한 후 화면 하단을 탭하고 위로 스와이프하 여 타임랩스동영상 모드로 돌아갑니다.

#### (2) 타임랩스동영상

타임랩스동영상는설정된 간격으로 일련의 비디오 프레임을 캡처하여 긴 이벤트를 더 짧 은 비디오로 압축합니다. 예를 들어 2초 간격으로 녹화된 20분짜리 동영상은 20초짜리 패 스트 모션 동영상으로 저장되고, 10초 간격으로 녹화된 동영상은 4초짜리 패스트 모션 동 영상으로 저장됩니다.

① "타임랩스동영상"를 선택하면 카메라가 타임랩스동영상 모드로 전환됩니다.

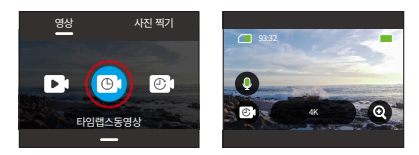

② 카메라가 타임랩스동영상 모드에 있을 때 '해상도' 옵션을 탭하여 퀵 메뉴로 들어가 매 혹적인 타임랩스동영상를 만들기 위해 원하는 설정을 효율적으로 구성할 수 있습니다.

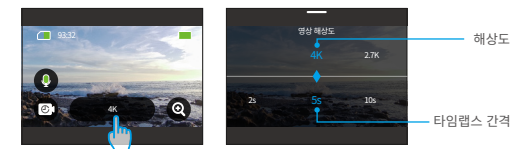

\*해상도: 4K/2.7K/1080P/1440P

해상도를 설정하려면 왼쪽이나 오른쪽으로 스와이프하여 사용 가능한 옵션 중에서 선택 하면 됩니다.

\*타임랩스 간격: 2초/5초(기본값값)/10초/30초/1분/2분/5분/10분/30분/1시간

타임랩스 간격을 설정하려면 왼쪽 또는 오른쪽으로 스와이프하여 사용 가능한 옵션 중에 서 선택하면 됩니다.

③ 카메라가 타임랩스동영상 모드에 있을 때 위로 스와이프하여 비디오 설정 화면에 액세 스할 수 있습니다. 여기에서 해상도, 타임랩스 간격, 필터 등의 설정을 구성할 수 있습니다. 자세한 내용은 동영상 설정 메뉴 섹션을 참조하세요. 설정을 완료한 후 화면 하단을 탭하고 위로 스와이프하여 타임랩스 동영상 모드로 돌아갑니다.

#### (3) HyperLapse 비디오

HyperLapse 비디오 모드에서는 카메라가 실시간보다 빠르게 움직이는 것처럼 보이는 안 정적이고 부드러운 패스트 모션 비디오를 캡처할 수 있으므로 빠르게 움직이는 장면에서 사용하기에 이상적입니다.

예를 들어, 2배속 셔터 속도로 녹화한 20분짜리 동영상은 3분짜리 패스트모션 동영상으로 저장됩니다. 그런 다음 동영상 속도가 2배 빨라집니다. 10배 셔터 속도로 촬영하면 36초 길이의 패스트 모션 비디오가 생성됩니다. 그런 다음 동영상 속도가 10배 빨라집니다.

① "HyperLapse 비디오"를 선택하면 카메라가 HyperLapse 비디오 모드로 전환됩니다.

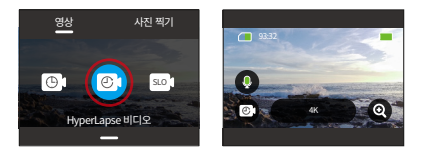

② 카메라가 HyperLapse 비디오 모드에 있을 때 '해상도' 옵션을 탭하여 다음 설정을 제 공하는 빠른 메뉴로 들어갈 수 있습니다.

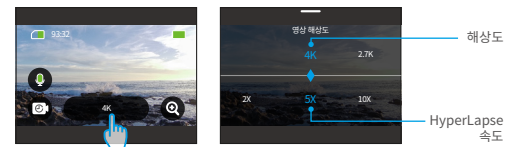

\*해상도: 해상도를 설정하려면 좌우로 스와이프하여 사용 가능한 옵션 중에서 선택하기 만 하면 됩니다.

\*HyperLapse 속도: HyperLapse 속도를 설정하려면 좌우로 스와이프하여 사용 가능한 옵션 중에서 선택하기만 하면 됩니다.

③ 카메라가 HyperLapse 비디오 모드에 있을 때 위로 스와이프하여 비디오 설정 화면에 액세스할 수 있습니다. 여기에서 해상도, 타임랩스 간격, 필터 등을 설정할 수 있습니다. 자 세한 내용은 동영상 설정 메뉴 섹션을 참조하세요. 설정을 완료한 후 화면 하단을 탭하고 위로 스와이프하여 HyperLapse 비디오 모드로 돌아갑니다.

#### (4) 슬로우 모션 비디오

슬로우 모션 비디오 모드에서는 카메라가 설정된 해상도와 슬로우 모션 속도로 동영상 을 녹화합니다. 그러나 비디오 영상은 초당 30프레임(fps)의 재생 속도로 저장됩니다. 따 라서 동영상을 재생할 때 슬로우 모션으로 표시되어 시각적으로 매혹적인 효과를 연출할 수 있습니다.

예를 들어, 720P 4배속으로 녹화한 10초짜리 동영상은 720P30FPS의 40초 슬로우 모션 동영상으로 저장됩니다. 그런 다음 비디오가 4배 느려지므로 이 모드는 빠르게 움직이는 장면을 캡처하는 데 이상적입니다.

① "슬로우 모션 비디오"를 선택하면 카메라가 슬로우 모션 비디오 모드로 전환됩니다.

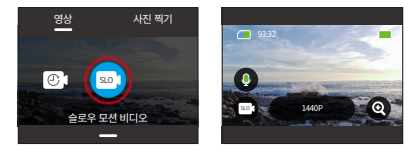

② 카메라가 슬로우 모션 비디오 모드일 때 '해상도' 옵션을 탭하여 다음 설정을 제공하는 빠른 메뉴로 들어갈 수 있습니다.

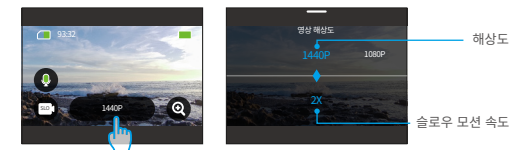

\*해상도: 해상도를 설정하려면 좌우로 스와이프하여 사용 가능한 옵션 중에서 선택하기 만 하면 됩니다.

\*슬로우 모션 속도: 슬로우 모션 속도를 설정하려면 좌우로 스와이프하여 사용 가능한 옵 션 중에서 선택하기만 하면 됩니다.

카메라가 슬로우 모션 비디오 모드에 있을 때 위로 스와이프하여 비디오 설정 화면에 액세 스할 수 있습니다. 여기에서 해상도, 타임랩스 간격, 필터 등의 설정을 구성할 수 있습니다. 자세한 내용은 동영상 설정 메뉴 섹션을 참조하세요. 설정을 완료한 후 화면 하단을 탭하고
위로 스와이프하면 슬로우 모션 동영상 모드로 돌아갑니다.

## **6.2 비디오 설정**

매혹적인 동영상을 위해 원하는 설정을 구성할 수 있습니다.

① 비디오 설정 화면에 액세스하려면 먼저 카메라가 비디오 모드에 있는지 확인한 다음 화 면을 위로 스와이프합니다.

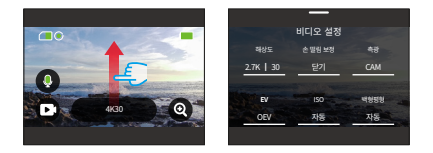

② 동영상 설정 화면에서 모든 설정을 스크롤하여 사용 가능한 다양한 옵션에 액세스할 수 있습니다.

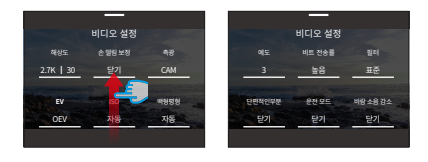

③ 각 설정 화면에서 위 또는 아래로 스와이프하여 원하는 설정을 선택할 수 있습니다.

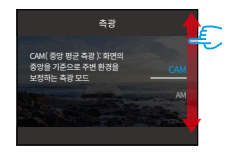

④ 설정을 완료한 후 화면 상단 모서리에 있는 "<" 아이콘을 탭하여 변경 사항을 저장하고 동영상 설정 화면으로 돌아갈 수 있습니다.

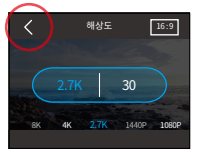

⑤ 이 화면에서 아래로 스와이프하여 미리 보기 화면으로 돌아갈 수 있습니다.

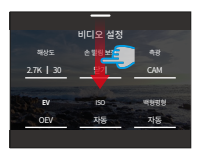

## (1)해상도

이 카메라는 최대 4K30FPS의 고해상도 동영상을 촬영할 수 있으며, 해상도가 높을수록 픽 셀 수가 증가하여 더 선명하고 디테일하게 촬영할 수 있습니다. 하지만 고해상도 동영상은 파일 크기도 커집니다.

① 해상도 설정을 구성하려면 먼저 카메라가 비디오 모드에 있는지 확인합니다. 둘째, 위 로 스와이프하여 동영상 설정 화면에 액세스합니다. 셋째, '해상도' 옵션을 탭하여 설정 화면으로 들어갑니다.

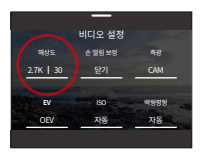

② 마지막으로 왼쪽 또는 오른쪽으로 스와이프하여 사용 가능한 옵션 중에서 선택합니다.

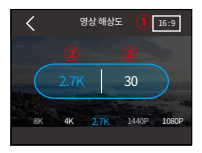

① 화면비: 16:9/4:3

- ② 해상도: 4K/2.7K/1080P/720P/1440P
- ③ 프레임 속도: 프레임 속도: 프레임 속도는 동영상 형식에 따라 다릅니다.

·NTSC: 240/120/60/30

·PAL: 200/100/50/25

16:9 화면비는 다음 해상도에서만 호환됩니다: 4K, 2.7K, 1080P 또는 720P. - 4:3 화면비는 1440P와만 호환됩니다.

## (2) 타임랩스 간격

타임랩스동영상 모드에서는 카메라가 설정된 간격으로 장면을 저장하고 이러한 장면을 자 동으로 비디오로 변환합니다.

예를 들어 타임랩스 간격을 "5초"로 설정하면 카메라가 5초마다 장면을 저장한 다음 긴 동 영상을 짧은 동영상으로 전환합니다. 일출, 일몰, 꽃 등 아름다운 전환을 포착할 때 사용하 기에 이상적입니다.

① 타임랩스 간격 설정을 구성하려면 먼저 카메라가 타임랩스동영상 모드에 있는지 확인 합니다. 그런 다음 '해상도' 옵션을 탭하여 설정 화면으로 들어갑니다.

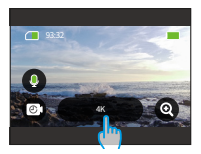

② 이 화면에서 2초, 5초(기본값값), 10분, 30분, 1분, 2분, 5분, 10분, 30분, 1시간 중에서 원하는 타임랩스 간격을 선택할 수 있습니다.

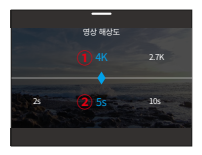

① 해상도: 4K/2.7K/1080P/1440P

② 타임랩스 간격: 2초/5초(기본값값)/10초/30초/1분/2분/5분/10분/30분/1시간

이 옵션은 타임랩스동영상 모드에서만 사용할 수 있습니다.

## (3) HyperLapse 속도

HyperLapse 속도는 동영상의 속도가 빨라지는 시간을 의미합니다.

① HyperLapse 속도 설정을 구성하려면, 먼저 카메라가 HyperLapse 비디오 모드에 있는 지 확인하세요. 그리고 나서 "해상도" 아이콘을 터치하여 설정 화면으로 들어가세요.

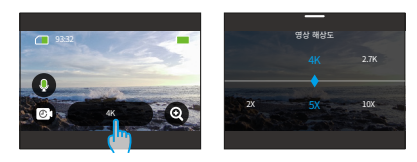

② 30배속, 15배속, 10배속, 5배속(기본값값), 2배속 중에서 원하는 HyperLapse 속도를 선택할 수 있습니다.

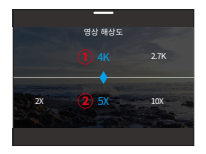

- ① 해상도: 4K/2.7K/1080P/1440P
- ② yperLapse 속도: 30배속/15배속/10배속/5배속(기본값값)/2배속
- 이 옵션은 HyperLapse 비디오 모드에서만 사용할 수 있습니다.

## (4) 슬로우 모션 속도

슬로우 모션 속도는 동영상이 느려지는 시간을 의미합니다.

① 슬로우 모션 속도 설정을 구성하려면, 먼저 카메라가 슬로우 모션 비디오 모드에 있는지 확인하세요. 그리고 나서 " 해상도" 아이콘을 탭하여 설정 화면으로 이동하세요.

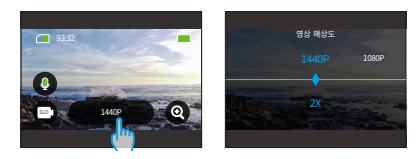

② 8배속, 4배속, 2배속(기본값값) 중에서 원하는 슬로우 모션 속도를 선택할 수 있습니다.

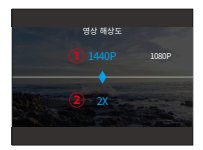

① 해상도: 1080p/720p/1440p

② 슬로우 모션 속도: 8배속/4배속/2배속(기본값값)

이 옵션은 슬로우 모션 비디오 모드에서만 사용할 수 있습니다.

## (5) 손 떨림 보정

전자식 손떨림 보정(EIS2.0)은 렌즈의 흔들림을 효율적으로 보정하여 부드럽고 선명한 동 영상을 촬영할 수 있습니다. 이 기능은 라이딩, 스케이트, 핸드헬드 사용과 같은 활동적인 장면을 촬영할 때 사용하기에 이상적입니다.

이 기능을 켜거나 끄려면 '손떨림 보정' 옵션을 탭하여 설정 화면에 액세스하면 됩니다.

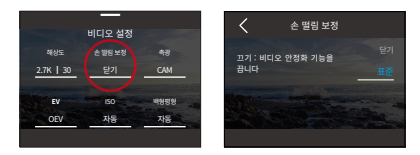

## 손떨림 보정은 동영상 모드에서만 사용할 수 있습니다.

#### (6) 언어

이 옵션을 사용하면 다양한 장면에 대한 미터 모드를 사용할 수 있습니다. Brave 7 액션 카 메라에는 5가지 언어 모드가 있습니다.

CAM(중앙 평균 측광): 이 모드에서는 카메라가 주로 화면 중앙에 초점을 맞추는 동시에 주변 요소도 고려합니다. 이 모드는 조명 조건이 균일한 장면을 캡처할 때 특히 효과적입 니다.

AM(평균 미터 언어): 매트릭스 측광 모드라고도 합니다. 이 모드에서는 카메라가 전체 장 면의 밝기를 측정하고 노출을 계산하여 과다 노출을 방지합니다. 조명이 고른 장면에서 사 용하기에 적합합니다.

CM(중앙 측광): 이 모드에서는 카메라가 중앙 영역을 더 강조하여 장면의 밝기를 측정합니 다. 셀카, 꽃과 풀의 클로즈업 샷 등을 촬영할 때 이상적입니다.

SM(스팟 측광): 이 모드에서는 카메라가 장면의 작은 영역이나 스팟의 밝기를 측정하고 그 수치를 기준으로 노출을 설정합니다. 클로즈업 촬영에 적합합니다.

AFM(AI 얼굴 측광): 이 모드에서는 카메라가 장면에서 감지된 얼굴 특징을 기반으로 카 메라의 노출 설정을 인식하고 최적화할 수 있습니다. 셀카를 찍을 때 사용하기에 이상적 입니다.

언어 설정을 구성하려면 '언어' 옵션을 탭하여 설정 화면에 액세스합니다. 여기에서 사 용 가능한 옵션 중에서 원하는 옵션을 선택할 수 있습니다: CAM(기본값값), AM, CM, SM 및 AFM.

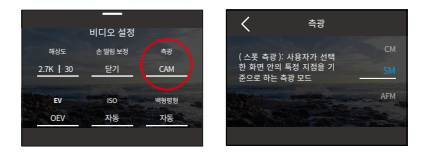

## (7) EV

EV(노출 값)를 사용하면 사진 및 동영상의 밝기를 조정할 수 있습니다. EV 값이 높을수록 이미지가 밝아지고, 값이 낮을수록 이미지가 어두워집니다.

EV 설정을 구성하려면 'EV' 옵션을 탭하여 설정 화면에 액세스하세요. 여기에서 사용 가 능한 옵션 중에서 원하는 옵션을 선택할 수 있습니다: 3.0/2.5/2.0/1.5/1.0/0.5/0 (기본 값)/-0.5/-1.0EV/-1.5/-2.0/-2.5/-3.0.

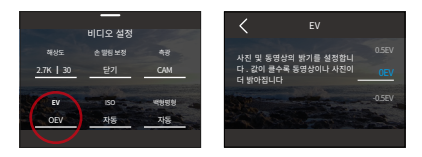

## (8) ISO

ISO를 사용하면 사진과 동영상 모두의 빛에 대한 감도를 조정할 수 있습니다.

ISO 설정을 구성하려면 'ISO' 옵션을 탭하여 설정 화면에 액세스하세요. 여기 에서 사용 가능한 옵션 중에서 원하는 옵션을 선택할 수 있습니다: 자동 (기본 값)/100/200/400/800/1600/3200.

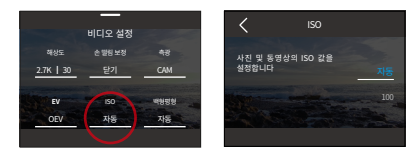

## (9) 백형평형

백형평형는 백형평형를 조정하여 다양한 조명 조건에서 정확한 색상 표현으로 사진 속 피 사체를 포착하므로 따뜻한 환경과 차가운 환경 모두에서 사용하기에 적합합니다.

백형평형 설정을 구성하려면 '백형평형' 옵션을 탭하여 설정 화면에 액세스하세요. 여기에 서 사용 가능한 옵션 중에서 원하는 옵션을 선택할 수 있습니다: 자동 (기본값)/2300K/280 0K/3200K/4000K/4500K/5000K/5500K/6000K/6500K.

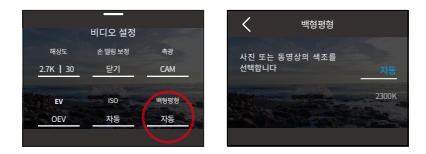

## (10) 예도

이 옵션을 사용하면 장면에 있는 물체의 예도를 조정할 수 있으며, 이는 세밀한 디테일을 포착하고 사진이나 동영상의 전반적인 품질을 향상시키는 데 매우 중요합니다.

예도 설정을 구성하려면 '예도' 옵션을 탭하여 설정 화면에 액세스하세요. 여기에서 사용 가능한 옵션 중에서 원하는 옵션을 선택할 수 있습니다: 0/1/2/3(기본값값) /4/5/6.

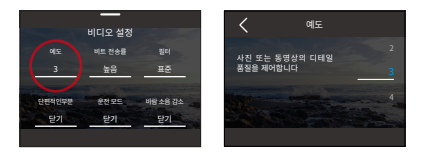

## (11) 비트 전송률

비트 전송률은 파일 크기와 이미지 품질에 영향을 미칩니다. 비트 전송률이 높을수록 파일 크기가 커지고 이미지 품질이 향상되며, 그 반대의 경우도 마찬가지입니다.

비트 전송률 설정을 구성하려면 '비트 전송률' 옵션을 탭하여 설정 화면에 액세스합니다. 여기에서 사용 가능한 옵션 중에서 원하는 옵션을 선택할 수 있습니다: 높음(기본값값), 중 간, 낮음 중에서 선택할 수 있습니다.

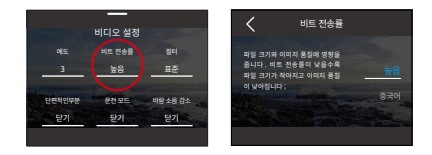

## (12) 필터

이 설정에서는 다양한 옵션을 선택할 수 있습니다. 다양한 필터를 사용하여 가장 멋진 영상 을 촬영할 수 있습니다.

필터 설정을 구성하려면 "필터" 옵션을 탭하여 설정 화면에 액세스하세요. 여기에서 일반( 기본값값)/선명/다이빙 모드/눈 보기/흑백/눈/복고/네거티브/빨간색/녹색/파란색 옵션 중 에서 원하는 옵션을 선택할 수 있습니다.

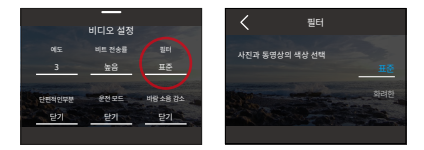

## 참고: 부적절한 설정으로 인해 붉거나 푸른빛이 도는 이미지를 방지하려면 일반 동영상을 녹화할 때는 필터를 '일반'으로 설정하는 것이 좋습니다.

### (13) 필터

카메라가 설정된 시간 동안 동영상을 녹화합니다.

180초 루프: 카메라가 180초 동안 연속으로 동영상을 녹화합니다. Micro SD가 가득 차면 이전 비디오 파일을 새 파일로 덮어쓰고 계속 녹화합니다.

필터 설정을 구성하려면 '필터' 옵션을 탭하면 해당 설정 화면에 액세스할 수 있습니다. 여 기에서 사용 가능한 옵션 중에서 원하는 옵션을 선택할 수 있습니다: 끄기(기본값값)/15 초/30초/180초 루프.

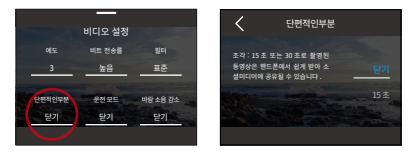

## 참고: 이 기능은 비디오 모드에서만 사용할 수 있습니다.

## (14) 주행 모드

이 모드에서는 카메라가 기본값적으로 3분마다 자동으로 동영상을 녹화하고 동영상 파일 을 저장합니다. 또한 카메라 전원이 꺼지면 영상이 자동으로 저장되어 영상 손실을 방지합 니다. 또한 이 모드에서는 카메라가 루프 비디오를 녹화하므로 Micro SD가 가득 차면 이전 파일을 새 파일로 자동 덮어쓰고 연속 녹화를 보장합니다.

이 기능을 켜거나 끄려면 '주행 모드' 옵션을 탭하여 설정 화면에 액세스하면 됩니다.

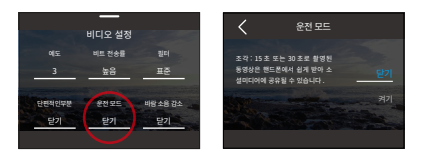

참고: 이 기능은 비디오 모드에서만 사용할 수 있습니다.

## (15) 바람 소리 감소

바람 소리 감소 기능은 비디오 녹화 중에 발생하는 소음을 효율적으로 줄여 오디오 품질 을 향상시킵니다.

이 기능을 켜거나 끄려면 '바람 소리 감소' 옵션을 탭하여 설정 화면에 액세스하면 됩니다.

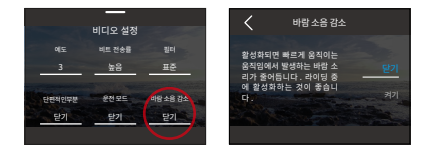

## (16) 어두운 조명 모드

이 모드에서는 카메라가 노출 시간을 연장하여 이미지의 밝기를 개선하므로 야경 촬영에 이상 적입니다. 스포츠 중에는 이 모드를 사용하지 않는 것이 좋습니다.

이 기능을 켜거나 끄려면 '어두운 조명 모드' 옵션을 탭하여 설정 화면에 액세스하면 됩니다.

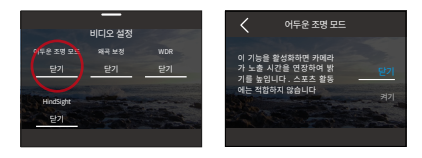

#### (17) 왜곡 보정

이 기능은 광각 촬영에서 발생할 수 있는 어안 효과를 보정하여 왜곡 없는 이미지를 만들 어 줍니다.

이 기능을 켜거나 끄려면 '왜곡 보정' 옵션을 탭하여 설정 화면에 액세스하면 됩니다.

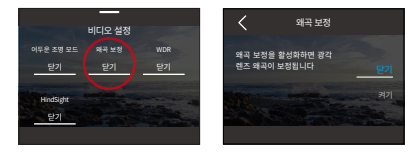

## (18) 캡처 기간

이 옵션을 사용하면 비디오 프레임이 캡처되고 컴파일되는 빈도를 지정할 수 있습니다. 설 정된 시간이 지나면 카메라가 자동으로 녹화를 중지합니다.

캡처 시간 설정을 구성하려면 먼저 카메라가 타임랩스동영상 모드에 있는지 확인합니다. 그런 다음 위로 스와이프하여 비디오 설정 화면에 액세스합니다. 이 화면에서 '캡처 기간' 옵션을 탭하여 설정 화면에 액세스하고 사용 가능한 옵션 중에서 선택합니다: 끄기(기본값 값)/5분/10분/15분/20분/30분/60분.

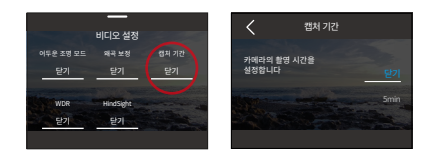

## 참고: 이 기능은 타임랩스동영상 모드에서만 사용할 수 있습니다.

## (19) WDR

WDR(넓은 다이내믹 레인지)은 콘트라스트가 높은 장면에서 사용하기 위한 거래입니다. 이 기능을 켜거나 끄려면 'WDR' 옵션을 탭하여 설정 화면에 액세스하면 됩니다.

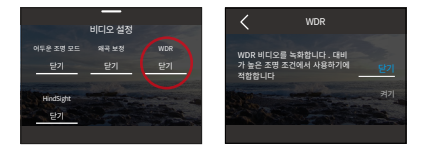

## (20) HindSight

힌드사이트는 셔터 버튼을 누르기 전에 최대 15초 분량의 영상을 캡처할 수 있는 놀라운 기능입니다. 이 기능을 활성화하면 카메라가 녹화를 시작하고 셔터 버튼을 누를 때마다 새 로운 HindSight 비디오를 계속 캡처합니다. 이 놀라운 기능을 사용하면 한 순간도 놓칠 염 려가 없습니다.

예를 들어, 낚시를 하다가 물고기가 미끼를 물고 올라오는 짜릿한 순간을 놓치고 싶지 않 다고 가정해 봅시다. 미리 힌드사이트 기능을 활성화하면 카메라가 이 짜릿한 순간을 포착 하도록 할 수 있습니다.

① 이 기능을 켜거나 끄려면 'HindSight' 옵션을 탭하여 설정 화면에 액세스한 다음 켜기 를 선택하면 됩니다.

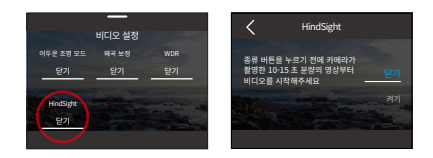

② HindSight를 켠 후 미리보기 화면으로 돌아갑니다. 카메라가 카운트 및 녹화를 시작 합니다.

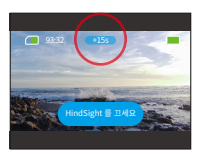

③ 이 기능을 끄려면 화면에서 'HindSight 끄기' 옵션을 탭하면 됩니다.

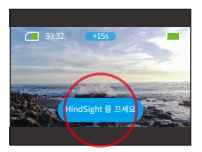

힌드사이트는 프래그먼트 또는 주행 모드와 함께 작동하지 않으므로 프래그먼트 또는 주행 모드를 켜면 힌드사이트 기능을 사용할 수 없으며, 그 반대의 경우도 마찬가지입니다.

이 기능을 켜면 전력이 더 많이 소모됩니다.

## **6.3 비디오 설정 메뉴**

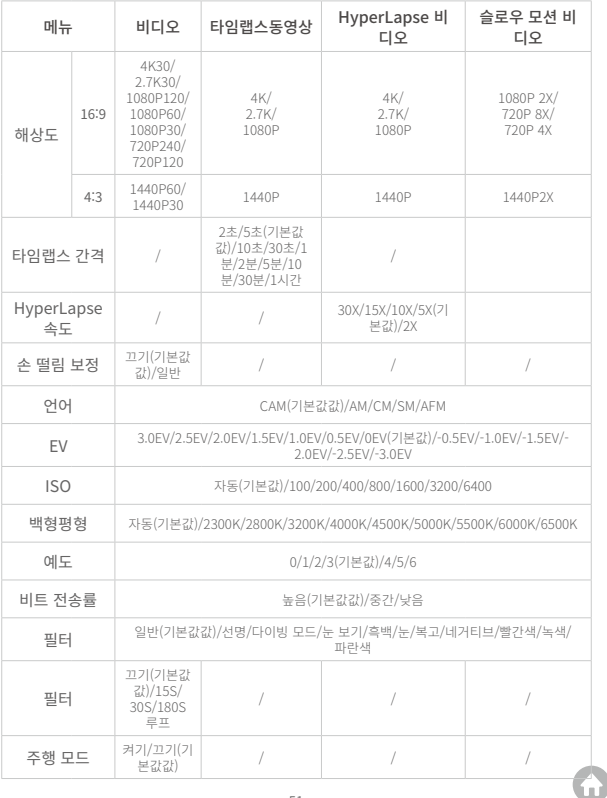

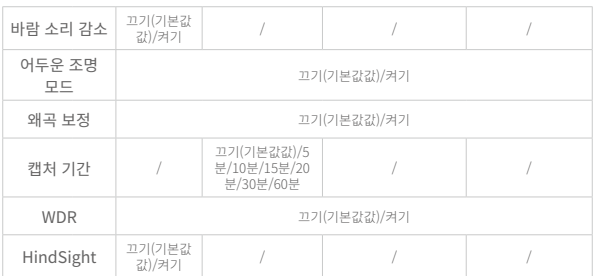

# **7. 사진**

## **7.1 사진 모드**

- 이 카메라의 사진 모드에는 사진 및 타임랩스사진이 있습니다.
- ① 원하는 사진 모드를 선택하려면 왼쪽 하단의 사진 아이콘을 탭하여 사진 모드 메뉴로 들 어간 다음 두 가지 옵션 중에서 선택하면 됩니다.

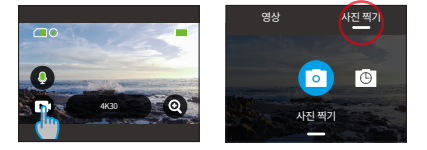

② 원하는 사진 모드를 선택한 후 화면 하단을 탭하고 위로 스와이프하여 선택한 모드의 미 리보기 화면으로 돌아갈 수 있습니다. 카메라가 자동으로 선택한 모드로 들어갈 때까지 3초 동안 기다릴 수도 있습니다.

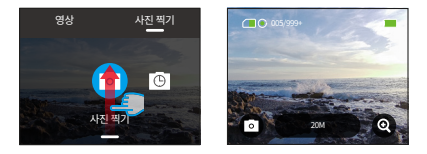

③ 카메라가 미리보기 화면에 있을 때 화면 하단을 탭하고 위로 스와이프하여 사진 설정 화 면에 액세스할 수 있습니다.-

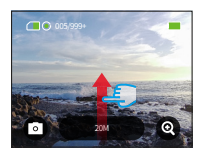

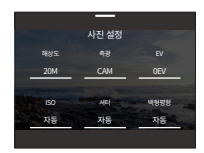

④ 이 화면에서 선택할 수 있는 추가 설정이 있으며, 다양한 옵션이 있는 다양한 동영상 모 드를 제공합니다. 자세한 내용은 사진 설정 메뉴 섹션을 참조하세요.

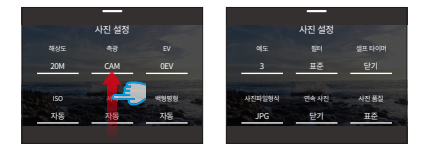

⑤ 설정을 완료한 후 아래로 스와이프하여 미리 보기 화면으로 돌아가세요.

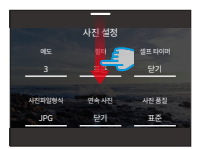

## (1) 사진(기본값값)

사진 모드에서 셔터 버튼을 누르면 카메라가 설정된 사진 해상도로 사진을 촬영합니다. ① '사진 찍기'를 선택하면 카메라가 사진 모드로 전환됩니다.

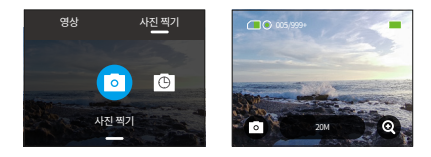

② 사진 모드에서 '해상도' 옵션을 탭하여 퀵 메뉴에 액세스하고 왼쪽이나 오른쪽으로 스와 이프하여 해상도를 설정할 수 있습니다.

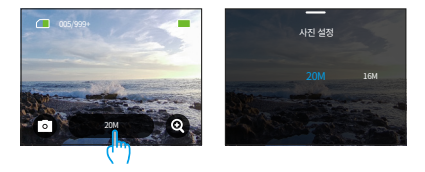

## (2) 타임랩스사진

이 모드에서는 셔터 버튼을 누르면 카메라가 자동으로 카운트다운을 시작하고 셔터 버튼을 다시 누를 때까지 설정된 간격으로 사진을 계속 촬영합니다.

예를 들어 타임랩스 간격을 5초로 설정하고 캡처 기간을 5분으로 각각 설정한 후 셔터 버 튼을 누르면 카메라가 5초를 계속 카운트다운하여 5분 이내에 사진을 촬영합니다.

① '타임랩스사진' 옵션을 탭하면 카메라가 타임랩스사진 모드로 전환됩니다.

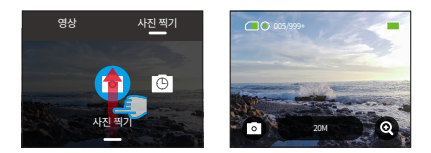

② 타임랩스사진 모드에서 '해상도' 옵션을 탭하여 다음 설정을 제공하는 빠른 메뉴에 액 세스할 수 있습니다.

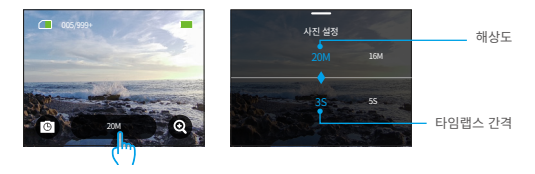

• 사진 해상도: 20M/16M/12M/10M/8M

왼쪽이나 오른쪽으로 스와이프하여 원하는 사진 해상도를 선택할 수 있습니다.

• 타임랩스 간격: 3초/5초/10초/30초/1분

왼쪽 또는 오른쪽으로 스와이프하여 원하는 타임랩스 간격을 선택할 수 있습니다.

## **7.2 사진 설정**

멋진 사진을 찍기 위해 원하는 설정을 구성할 수 있습니다.

① 사진 설정 화면에 액세스하려면 먼저 카메라가 사진 모드에 있는지 확인한 다음 화면을 위로 스와이프합니다.

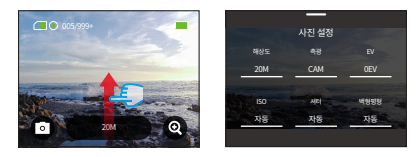

② 사진 설정 화면에서 모든 설정을 스크롤하여 사용 가능한 다양한 옵션에 액세스할 수 있습니다.

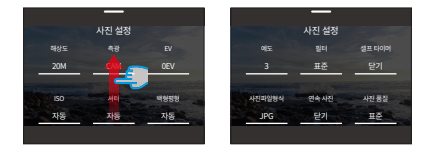

③ 설정을 완료한 후 화면 상단 모서리에 있는 "<" 아이콘을 탭하여 변경 사항을 저장하고 사진 설정 화면으로 돌아갈 수 있습니다.

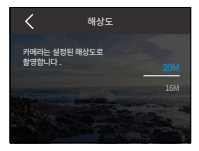

④ 여기에서 화면을 아래로 스와이프하여 미리보기 화면으로 돌아갈 수 있습니다.

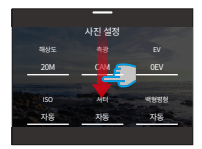

### (1) 해상도

이 카메라는 20MP 사진을 촬영할 수 있으며, 해상도가 높을수록 픽셀 수가 증가하여 더 선 명하고 디테일한 사진을 촬영할 수 있습니다. 하지만 해상도가 높을수록 사진의 파일 크 기도 커집니다.

해상도 설정을 구성하려면 '해상도' 옵션을 탭하여 해상도 설정 화면에 액세스합니 다. 여기에서 사용 가능한 옵션 중에서 원하는 옵션을 선택할 수 있습니다: 20M(기본 값)/16M/12M/10M/8M.

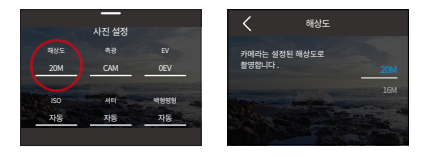

## (2) 언어

이 옵션을 사용하면 다양한 장면에 대한 미터 모드를 사용할 수 있습니다. Brave 7 액션 카 메라에는 5가지 언어 모드가 있습니다.

CAM(중앙 평균 측광 ): 이 모드에서는 카메라가 주로 화면 중앙에 초점을 맞추는 동시 에 주변 요소도 고려합니다. 이 모드는 조명 조건이 균일한 장면을 캡처할 때 특히 효과적 입니다.

AM(평균 계량): 매트릭스 측광 모드라고도 합니다. 이 모드에서는 카메라가 전체 장면의 밝기를 측정하고 노출을 계산하여 과다 노출을 방지합니다. 조명이 고른 장면에서 사용하 기에 적합합니다.

CM(중앙 측광): 이 모드에서는 카메라가 중앙 영역을 더 강조하여 장면의 밝기를 측정합니 다. 셀카, 꽃과 풀의 클로즈업 샷 등을 촬영할 때 이상적입니다.

SM(스팟 측광): 이 모드에서는 카메라가 장면의 작은 영역이나 스팟의 밝기를 측정하고 그 수치를 기준으로 노출을 설정합니다. 클로즈업 촬영에 적합합니다.

AFM(AI 얼굴 측광): 이 모드에서는 카메라가 장면에서 감지된 얼굴 특징을 기반으로 카 메라의 노출 설정을 인식하고 최적화할 수 있습니다. 셀카를 찍을 때 사용하기에 이상적 입니다.

언어 설정을 구성하려면 '언어' 옵션을 탭하여 설정 화면에 액세스합니다. 여기에서 사 용 가능한 옵션 중에서 원하는 옵션을 선택할 수 있습니다: CAM(기본값값), AM, CM, SM 및 AFM.

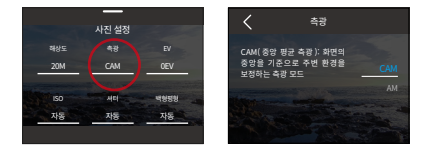

## (3) EV

EV(노출 값)를 사용하면 사진 및 동영상의 밝기를 조정할 수 있습니다. EV 값이 높을수록 이미지가 밝아지고, 값이 낮을수록 이미지가 어두워집니다.

EV 설정을 구성하려면 'EV' 옵션을 탭하여 설정 화면에 액세스하세요. 여기에서 사용 가능 한 옵션 중에서 원하는 옵션을 선택할 수 있습니다: 3.0EV/2.5EV/2.0EV/1.5EV/1.0EV/0.5 EV/0EV(기본값)/-0.5EV/-1.0EV/-1.5EV/-2.0EV/-2.5EV/-3.0EV.

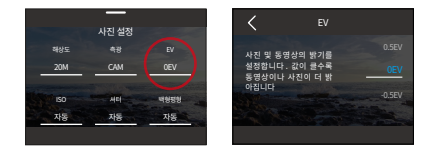

## (4) ISO

ISO를 사용하면 사진과 동영상 모두의 빛에 대한 감도를 조정할 수 있습니다.

ISO 설정을 구성하려면 'ISO' 옵션을 탭하여 설정 화면에 액세스하세요. 여기 에서 사용 가능한 옵션 중에서 원하는 옵션을 선택할 수 있습니다: 자동 (기본 값)/100/200/400/800/1600/3200.

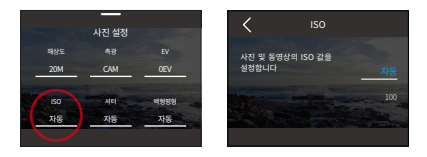

## (5) 셔터

이 옵션을 사용하면 카메라 셔터가 열린 상태로 유지되는 시간을 결정할 수 있습니다. 원하 는 노출 시간 내내 셔터를 열어두면 카메라가 계속 촬영할 수 있습니다. 이 기능은 저조도 조건, 조명이 있는 피사체 또는 물과 관련된 장면을 캡처하는 데 이상적입니다.

셔터 설정을 구성하려면 '셔터' 옵션을 탭하여 설정 화면에 액세스합니다. 여기에서 사용 가능한 옵션 중에서 원하는 옵션을 선택할 수 있습니다: 자동(기본값값)/5초, 2초, 1/125 초, 1/250초, 1/500초, 1/1000초 및 1/2000초.

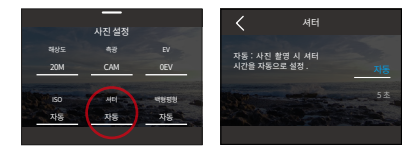

참고: 이 기능은 사진 모드에서만 사용할 수 있습니다.

## (6) 백형평형

백형평형는 백형평형를 조정하여 다양한 조명 조건에서 정확한 색상 표현으로 사진 속 피 사체를 포착하므로 따뜻한 환경과 차가운 환경 모두에서 사용하기에 적합합니다.

백형평형 설정을 구성하려면 '백형평형' 옵션을 탭하여 설정 화면에 액세스하세요. 여기에 서 사용 가능한 옵션 중에서 원하는 옵션을 선택할 수 있습니다: 자동 (기본값)/2300K/280 0K/3200K/4000K/4500K/5000K/5500K/6000K/6500K.

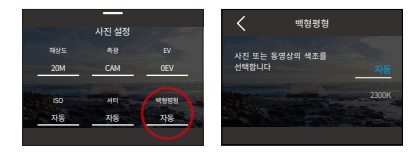

## (7) 예도

이 기능은 장면에 있는 물체의 예도를 조정하는 기능으로, 세밀한 디테일을 포착하고 사진 이나 동영상의 전반적인 품질을 향상시키는 데 매우 중요합니다.

예도 설정을 구성하려면 '예도' 옵션을 탭하여 설정 화면에 액세스하세요. 여기에서 사용 가능한 옵션 중에서 원하는 옵션을 선택할 수 있습니다: 0/1/2/3(기본값값) /4/5/6.

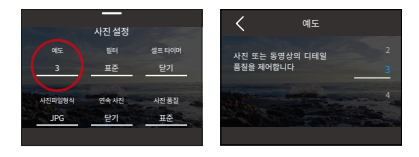

## (8) 필터

이 기능은 선택할 수 있는 다양한 옵션을 제공합니다. 다양한 필터를 사용하여 가장 멋진 영상을 촬영할 수 있습니다.

필터 설정을 구성하려면 '필터' 옵션을 탭하여 설정 화면에 액세스합니다. 여기에서 사용 가능한 옵션 중에서 원하는 옵션을 선택할 수 있습니다: 일반(기본값값)/생동감/다이빙 모 드/설경/흑백/눈/복고/네거티브/빨간색/녹색/파란색.

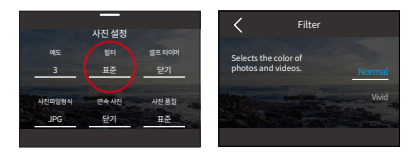

## 참고: 잘못된 설정으로 인해 이미지가 붉거나 푸르스름해지는 것을 방지하려면 일반 동영 상을 녹화할 때는 필터를 자연으로 설정하는 것이 좋습니다.

## (9) 셀프 타이머

이 옵션을 사용하면 사진 모드에서 카운트다운 시간을 설정할 수 있습니다.

셀프 타이머 설정을 구성하려면 '셀프 타이머' 옵션을 탭하여 설정 화면에 액세스하세요. 여기에서 사용 가능한 옵션 중에서 원하는 옵션을 선택할 수 있습니다: 끄기(기본값값)/1 초/3초/5초/10초/30초.

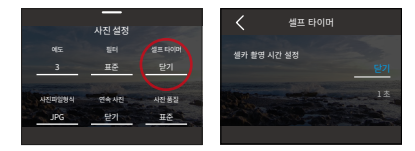

참고: 셀프 타이머는 사진 모드에서만 사용할 수 있습니다.

## (10) 사진파일형식

사진파일형식은 사진의 출력 형식을 나타냅니다. 이 카메라는 두 가지 형식을 지원합니다: JPG와 JPG+RAW입니다.

JPG는 파일 크기를 줄이기 위해 일부 디테일을 희생하는 압축 사진파일형식입니다. 반면 에 RAW는 압축이나 손실 없이 모든 이미지 데이터를 보존하는 원본 이미지 포맷을 말합니 다. 따라서 RAW 형식으로 캡처한 사진은 JPG에 비해 파일 크기가 더 커집니다.

원하는 사진파일형식을 선택하려면 '사진파일형식' 옵션을 탭하여 JPG 및 JPG+RAW 중 에서 선택합니다.

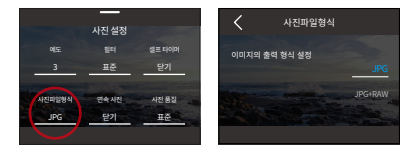

## (11) 캡처 기간

이 옵션을 사용하면 타임랩스사진 모드에서 사진을 캡처하고 컴파일하는 빈도를 지정할 수 있습니다. 설정된 시간이 지나면 카메라가 자동으로 사진을 캡처합니다.

캡처 시간 설정을 구성하려면 먼저 카메라가 타임랩스사진 모드에 있는지 확인합니다. 그 런 다음 위로 스와이프하여 사진 설정 화면에 액세스합니다. 이 화면에서 '캡처 기간' 옵션 을 탭하여 설정 화면에 액세스합니다. 여기에서 사용 가능한 옵션 중에서 원하는 옵션을 선 택할 수 있습니다: 끄기(기본값값)/5분/10분/15분/20분/30분/60분.

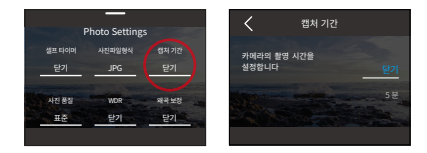

참고: 이 기능은 타임랩스사진 모드에서만 사용할 수 있습니다.

## (12) 연속 사진

이 옵션을 사용하면 연속으로 촬영할 사진의 수를 지정할 수 있습니다. 셔터 버튼을 누르면 카메라가 선택한 수량에 따라 연속으로 사진을 촬영합니다.

연속 사진 설정을 구성하려면 '연속 사진' 옵션을 탭하여 설정 화면에 액세스합니다. 여기 에서 사용 가능한 옵션 중에서 원하는 옵션을 선택할 수 있습니다: 끄기(기본값값)/3/5/8.

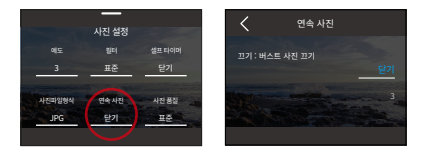

## 참고: 연속 사진은 사진 모드에서만 사용할 수 있습니다. 이 모드를 사용할 때는 전체 연사 시간 동안 카메라 안정성을 유지하는 것이 중요합니다.

## (13) 사진 품질

고화질의 이미지를 얻기 위해서는 사진 품질이 가장 중요합니다. 사진 품질이 높을수록 이 미지 품질이 향상되며, 파일 크기가 커지는 경우가 많습니다.

사진 품질 설정을 구성하려면 '사진 품질' 옵션을 탭하여 설정 화면에 액세스합니다. 여기 에서 사용 가능한 옵션 중에서 원하는 옵션을 선택할 수 있습니다: 높음/표준/낮음.

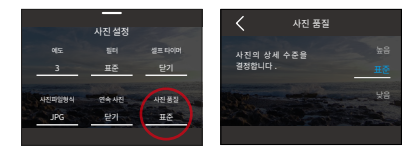

## (14) WDR

WDR(넓은 다이내믹 레인지)은 콘트라스트가 높은 조명 조건에서 사용하기에 이상적입 니다.

이 기능을 켜거나 끄려면 'WDR' 옵션을 탭하여 설정 화면에 액세스하면 됩니다.

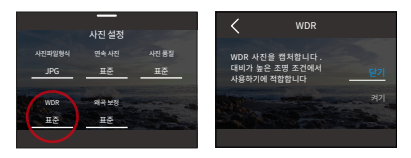

## (15) 왜곡 보정

이 설정은 광각 촬영에서 발생할 수 있는 어안 효과를 보정하여 왜곡 없는 이미지를 만듭 니다.

이 기능을 켜거나 끄려면 '왜곡 보정' 옵션을 탭하여 설정 화면에 액세스하면 됩니다.

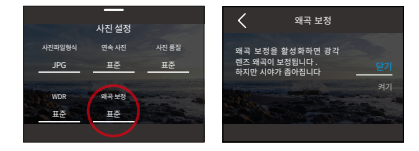

## **7.3 사진 설정 메뉴**

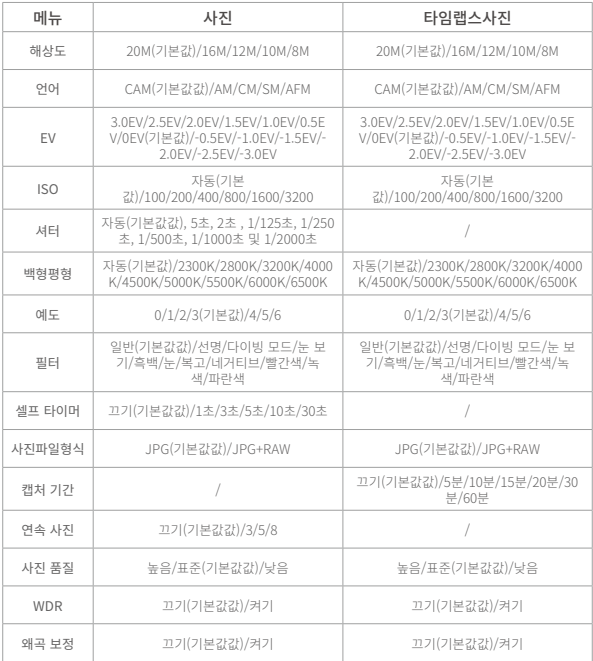

Ŧ

# **8. 시스템 설정**

시스템 설정에는 환경설정 및 일반 설정이 포함됩니다.

## **8.1 기본 설정**

- ① 환경설정 설정
- A: 환경설정에 액세스하려면 먼저 카메라가 미리 보기 화면에 있는지 확인한 다음 화면을 아래로 스와이프하여 빠른 메뉴에 액세스합니다.

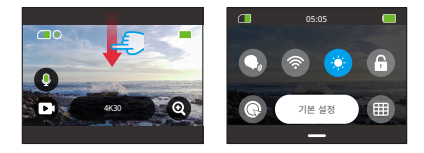

B: 마지막으로 '환경설정' 옵션을 탭합니다. 빠른 설정을 위해 환경설정 화면에 액세스할 수 있습니다.

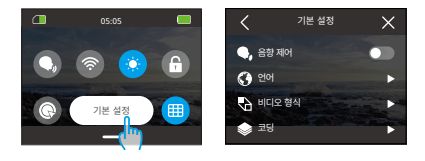

② 빠른 설정 안내

현재 화면을 종료하려면 왼쪽 상단 모서리에 있는 "<" 아이콘을 탭하면 됩니다.

현재 설정의 변경 사항을 저장하려면 왼쪽 상단의 "<" 아이콘을 탭하여 현재 설정 화면을 종료하면 됩니다.

미리보기 화면으로 돌아가려면 오른쪽 상단 모서리에 있는 'X' 아이콘을 탭하면 됩니[다.](#page-3-0)

## (1) 음향 제어

음성 명령 기능을 켜거나 끌 수 있습니다. 보이스 제어가 활성화된 경우 카메라에 지원되는 어떤 음성 명령도 내릴 수 있습니다. 카메라는 주어진 음성 명령에 반응하여 다양한 기능을 실행합니다. 예를 들어, "AKASO Take photo"이라고 말하면 카메라가 사진을 찍도록 유 도됩니다. 음성 명령의 종합 목록은 시스템 설정 → 일반 설정 → 음성 명령 섹션을 참조하 거나 카메라의 환경설정 → 일반 설정 → 음성 명령에서 확인할 수 있습니다.

이 기능을 켜거나 끄려면 음향 제어의 스위치를 탭하면 됩니다.

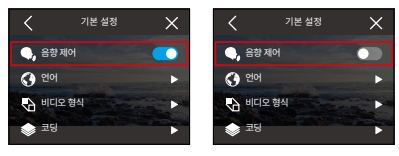

음향 제어켜기 음향 제어끄기

## (2) 언어

카메라의 시스템 언어를 설정할 수 있습니다.

언어 설정을 구성하려면 '언어' 옵션을 탭하여 설정 화면에 액세스합니다. 여기에서 사 용 가능한 옵션 중에서 원하는 옵션을 선택할 수 있습니다: 简体中文/繁體中文/English/ Deutsch/日本語/Français/Español/Italiano/한국어/Русск/Português/Malese/ Filipino.

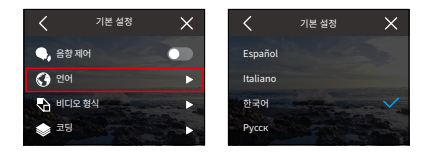

## (3) 비디오 형식

이 옵션을 사용하면 동영상 형식을 설정할 수 있습니다.

포맷 설정을 구성하려면 '동영상 포맷' 옵션을 탭하여 설정 화면에 액세스합니다. 여기에서 사용 가능한 옵션 중에서 원하는 옵션을 선택할 수 있습니다: NTSC(기본값값), PAL.

해상도 및 프레임은 동영상 형식에 따라 다릅니다. 자세한 내용은 아래 정보를 참조하세요.

NTSC: 4K30, 2.7K30, 1440P60, 1440P30, 1080P120, 1080P60, 1080P30, 720P240, 720P120

PAL: 4K25, 2.7K25, 1440P50, 1440P25, 1080P100, 1080P50, 1080P25, 720P200, 720P100

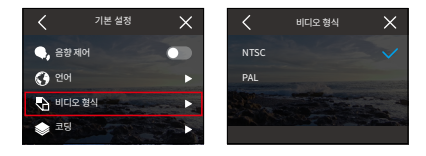

## $(4)$   $\exists$   $\Box$

이 카메라는 각각 다른 이미지 효과와 압축률을 제공하는 H.265 및 H.264 비디오 코덱을 모두 지원합니다. H.265 비디오는 압축 알고리즘이 더 효율적이기 때문에 H.264 비디오보 다 저장 공간을 적게 차지합니다.

코드 설정을 구성하려면 '코드' 옵션을 탭하여 설정 화면에 액세스합니다. 여기에서 사용 가능한 옵션 중에서 원하는 옵션을 선택할 수 있습니다: H.264(기본값값)/H.265.

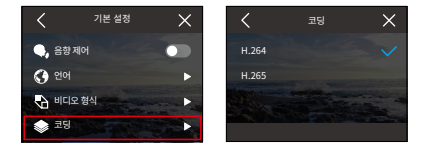

## (5) 전력 주파수

전원 주파수는 선로 주파수 또는 주전원 주파수라고도 하며, 전 세계 대부분의 전력 시스템 에서 사용되는 교류(AC)의 주파수입니다. 실내에서 캡처하는 동안 "물결" 현상(광파)을 피 하기 위해 전원 주파수를 설정할 수 있습니다.

북동부 지역에 거주하는 경우 전원 주파수를 60Hz로 설정하세요(즉, 전류가 초당 60회 방 향을 바꿉니다). 이 지역 외의 지역에 거주하는 경우 50Hz로 설정하세요.

전원 주파수 설정을 구성하려면 '전원 주파수' 옵션을 탭하여 설정 화면에 액세스하세 요. 여기에서 사용 가능한 옵션 중에서 원하는 옵션을 선택할 수 있습니다: 50Hz(기본값 값)/60Hz.

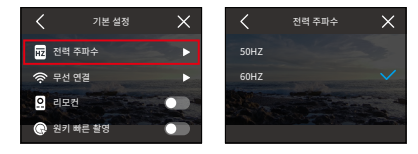

## (6) 무선 연결

카메라의 Wifi를 통해 액션캠을 AKASO GO 앱에 연결할 수 있습니다. 자세한 내용은 앱 다 운로드 및 Wifi 연결 → 카메라 Wifi 섹션을 참조하세요.

이 기능을 켜거나 끄려면 '무선 연결' 옵션을 탭하여 설정 화면에 액세스하면 됩니다.

① 무선 연결

이 옵션을 사용하면 스위치를 사용하여 Wifi를 켜거나 끌 수 있습니다.

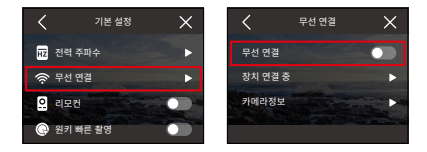

참고: 3분 이내에 연결되지 않으면 카메라의 Wifi 연결이 자동으로 끊어집니다. 연결을 재 개하려면 Wifi를 다시 활성화하면 됩니다.

## ② 장치 연결 중

이 옵션은 Wifi를 통해 카메라에 연결하기 위해 AKASO GO 앱을 설치하라는 알림을 표시 합니다.

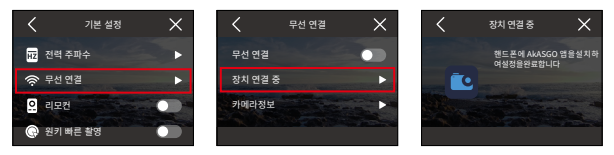

③ 카메라정보

이 옵션을 사용하면 Wifi SSID와 비밀번호를 확인할 수 있습니다.

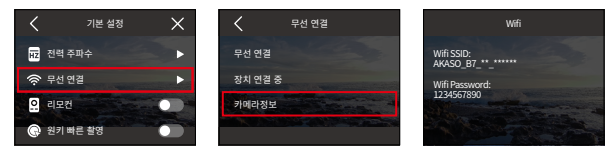

(7) 리모컨

리모트를 활성화하면 카메라를 기본값 제공 리모컨과 페어링하여 원격으로 조작할 수 있 습니다.

이 기능을 켜거나 끄려면 '원격' 옵션을 탭하여 설정 화면에 액세스하면 됩니다.

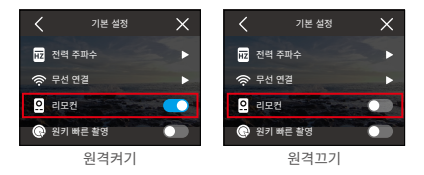
### (8) 원키 빠른 촬영

이 기능을 활성화하면 카메라가 처음 꺼진 상태에서도 셔터 버튼을 3초간 길게 누르기만 하면 카메라를 켜고 녹화를 시작할 수 있습니다. 녹화를 중지하고 카메라를 종료하려면 셔 터 버튼을 다시 누르기만 하면 됩니다.

이 기능을 켜거나 끄려면 '원키 빠른 촬영' 옵션을 탭하여 설정 화면에 액세스하면 됩니다.

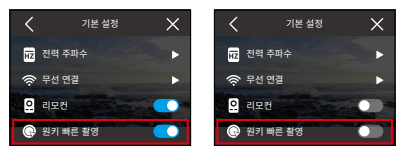

원키 빠른 촬영 켜기 기 아이는 원키 빠른 촬영 끄기

(9) 중략 감지

내장된 6축 중략 감지는 카메라를 잡는 방식을 감지할 수 있습니다. 중략 감지를 활성화 하면 카메라를 세로로 잡으면 자동으로 세로 모드로 전환되어 더욱 즐겁게 촬영할 수 있 습니다.

이 기능을 켜거나 끄려면 '중략 감지' 옵션을 탭하여 설정 화면에 액세스하면 됩니다.

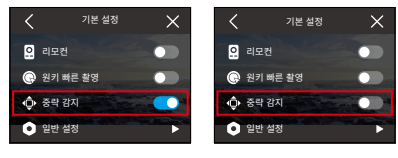

자이로스코프러기 자이로스코프끄기

## **8.2 일반 설정**

일반 설정에서 카메라 설정을 구성할 수 있습니다.

'일반 설정' 옵션을 탭하면 카메라의 일반 설정 화면에 액세스할 수 있습니다.

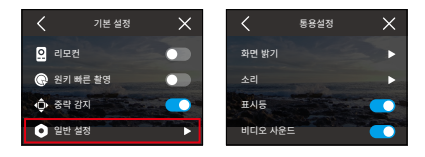

#### (1) 화면 밝기

- 이 옵션은 카메라 화면의 밝기를 조정할 수 있습니다.
- ① '화면 밝기' 옵션을 탭하면 설정 화면에 액세스하여 카메라 화면의 밝기를 조정할 수 있 습니다.

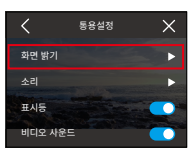

② 막대를 사용하거나 "+" / "-" 아이콘을 탭하여 카메라 화면의 밝기를 0%에서 100%까 지 조정할 수도 있습니다.

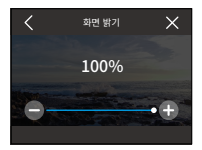

## (2) 소리

카메라의 음량, 버튼음량, 비프 톤 및 사진 비프 톤을 설정할 수 있습니다. '소리' 옵션을 탭하면 설정 화면에 액세스할 수 있습니다.

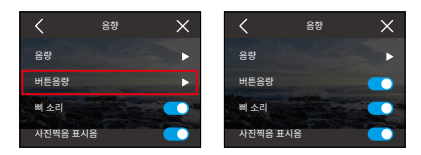

① 음량

카메라의 음량을 0%에서 100%까지 조정할 수 있습니다.

음향

음량 버튼음량 삐 소리 사진찍음 표시음

 $\overline{\left\langle \right\rangle }$ 

음량을 조절하려면 '음량' 옵션을 탭하여 설정 화면에 액세스하세요.

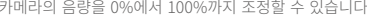

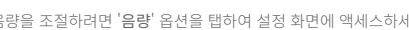

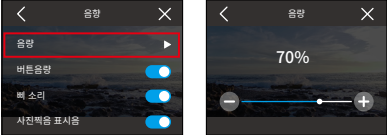

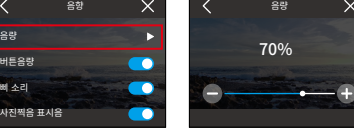

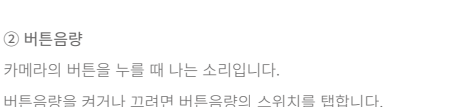

② 버튼음량

74

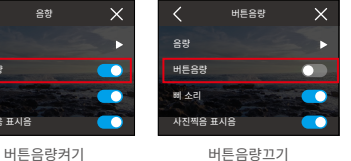

③ 삐소리

카메라가 켜지거나 꺼질 때, 녹화를 시작하거나 중지할 때 등에서 카메라가 내는 소리입 니다.

신호음을 켜거나 끄려면 신호음 스위치를 탭합니다.

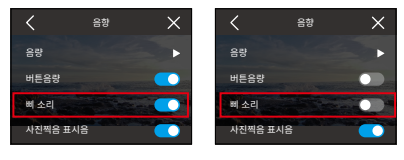

신호음켜기 신호음끄기

④ 사진 신호음

카메라가 사진을 찍을 때 나는 소리입니다.

사진 신호음을 켜거나 끄려면 사진 신호음 스위치를 탭합니다.

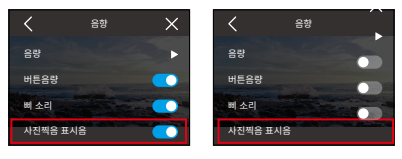

사진 신호음 켜기 사진 신호음 끄기

### (3) 표시등

Brave 7액션 카메라에는 작동, 충전 및 Wifi 표시기의 3가지 표시등이 있습니다. 표시기를 켜거나 끄려면 표시기 스위치를 탭합니다.

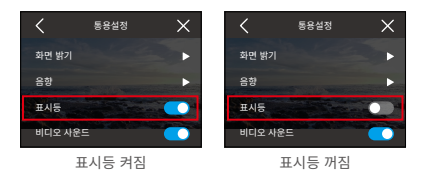

#### 작업 표시기(파란색)

- ① 카메라가 꺼져 있을 때 전원 버튼을 3초간 길게 누르면 카메라가 켜집니다. 작동 표시등 이 두 번 빠르게 깜박인 후 계속 켜져 있습니다.
- ② 카메라가 켜져 있을 때 전원 버튼을 3초간 길게 누르면 카메라가 꺼집니다. 작동 표시등 이 빠르게 두 번 깜박인 후 꺼집니다.
- ③ 카메라가 비디오 모드에 있을 때 셔터 버튼을 눌러 녹화를 시작할 수 있습니다. 작동 표 시등이 1초마다 깜박입니다. 셔터 버튼을 다시 누르면 녹화가 중지됩니다. 표시등은 계 속 켜져 있습니다.
- ④ 카메라가 사진 모드에 있을 때 셔터 버튼을 눌러 사진을 찍을 수 있습니다. 표시등이 한 번 깜박입니다.

#### 충전 표시기(빨간색)

- ① 충전하지 않는 동안에는 표시등이 꺼진 상태로 유지됩니다.
- ② 충전 중에는 표시등이 계속 켜져 있습니다.
- ③ 완전히 충전되면 표시등이 꺼진 상태로 유지됩니다.

#### Wifi 표시기(노란색)

- ① Wifi가 비활성화되면 표시등이 꺼집니다.
- ② Wifi가 활성화되어 있지만 연결되지 않은 경우 표시등이 1초마다 깜박입니다.
- ③ AKASO GO 앱이 Wifi를 통해 카메라에 연결되어 있으면 표시등이 계속 켜져 있습니다.

### (4) 비디오 소리

비디오 소리가 비활성화되면 카메라가 오디오 없이 비디오를 녹화합니다. 이 기능을 켜거 나 끌 수 있습니다.

비디오 소리를 켜거나 끄려면 오디오 녹음 스위치를 탭합니다.

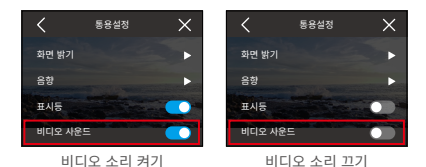

### 참고: 이 기능은 비디오 모드에서만 사용할 수 있습니다.

#### (5) 자동 전원 끄기

이 옵션을 사용하면 카메라의 자동 종료 시간을 전송할 수 있습니다. 자동 종료 시간이 끝 나면 카메라를 사용하지 않으면 카메라가 자동으로 꺼집니다.

자동 전원 끄기 설정을 구성하려면 '자동 전원 끄기' 옵션을 탭하여 해당 설정 화면에 액세 스하세요. 여기에서 사용 가능한 옵션 중에서 원하는 옵션을 선택할 수 있습니다: 안 함/2 분/5분/10분.

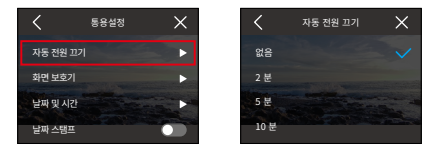

#### (6) 화면 보호기

이 옵션을 사용하면 화면 휴면 시간을 설정할 수 있습니다. 설정한 시간이 지나면 배터리 수명을 절약하기 위해 카메라 화면이 자동으로 꺼집니다. 디스플레이를 다시 켜려면 아무 버튼이나 누르거나 화면을 탭하기만 하면 됩니다.

화면 보호기 설정을 구성하려면 '화면 보호기' 옵션을 탭하여 설정 화면에 액세스하세요. 여기에서 사용 가능한 옵션 중에서 원하는 옵션을 선택할 수 있습니다:

안 함/30초/1분/2분/5분.

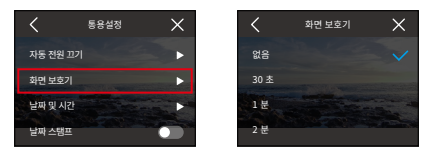

참고: 디스플레이 화면이 꺼져 있어도 카메라의 버튼을 누르고 음향 제어 기능을 사용할 수 있습니다. 화면이 꺼진 상태에서도 카메라는 계속 녹화합니다.

#### (7) 날짜 및 시간

설정 화면에 액세스하여 카메라의 날짜와 시간을 설정할 수 있습니다. 팁: 카메라를 AKASO GO 앱에 연결하면 카메라의 날짜와 시간이 휴대폰의 날짜와 시간으로 동기화됩 니다.

카메라의 날짜와 시간을 설정하려면 '날짜 및 시간' 옵션을 탭하여 설정 화면에 액세스합 니다.

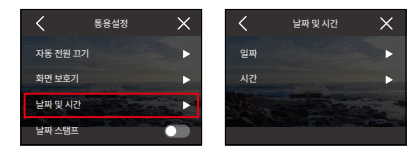

① 날짜

설정 화면에 액세스하여 카메라의 날짜를 설정할 수 있습니다.

- A. 카메라의 날짜를 설정하려면 먼저 '날짜' 옵션에서 설정 화면에 액세스합니다.
- B. 둘째, 위나 아래로 스와이프하여 설정에서 선택한 다음 오른쪽 상단의 '✓' 아이콘을 탭 합니다. 날짜를 성공적으로 설정할 수 있습니다. 설정을 종료하려면 왼쪽 상단 모서리에 있는 '<' 아이콘을 탭하여 설정 화면을 종료하면 됩니다.

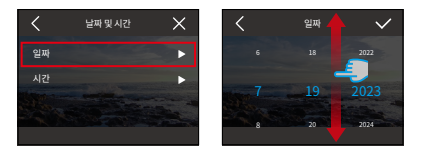

② 시간

설정 화면에 액세스하여 카메라의 시간을 설정할 수 있습니다.

A. 카메라의 시간을 설정하려면 먼저 '시간' 옵션을 탭하여 설정 화면에 액세스합니다.

B. 둘째, 위나 아래로 스와이프하여 설정에서 선택한 다음 오른쪽 상단 모서리에 있는 '✓' 아이콘을 탭합니다. 시간을 성공적으로 설정할 수 있습니다. 설정을 종료하려면 왼쪽 상단 모서리에 있는 "<" 아이콘을 탭하여 설정 화면을 종료하면 됩니다.

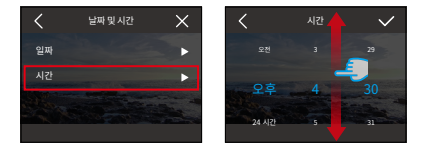

이 카메라는 12시간 및 24시간 시간 시스템을 지원합니다.

#### (8) 날짜 스탬프

날짜 스탬프가 활성화되면 동영상 또는 사진에 시간 및 날짜 워터마크가 추가됩니다. 이 기능을 켜거나 끄려면 '날짜 스탬프' 옵션을 탭하여 설정 화면에 액세스하면 됩니다.

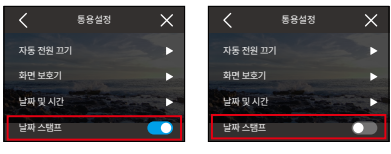

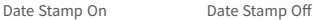

(9) 형식

이 옵션을 사용하면 메모리 카드를 포맷할 수 있습니다. 포맷하면 메모리 카드에 저장된 모 든 미디어 파일이 삭제됩니다. 따라서 포맷하기 전에 중요한 파일을 백업해야 합니다.

SD 카드를 포맷하려면 '포맷' 옵션을 탭하여 포맷 화면에 액세스합니다.

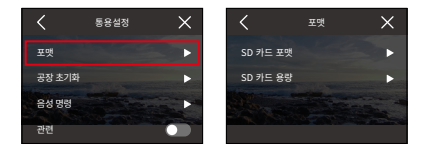

① SD 카드 포맷

포맷 화면에서 'SD 카드 포맷' 옵션을 탭하여 SD 카드 포맷을 확인하거나 취소할 수 있 습니다.

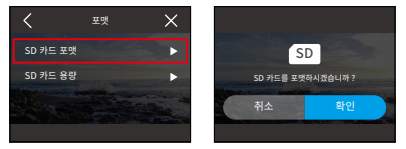

유용한 팁: 사용하기 전에 카메라 설정에서 SD 카드를 포맷하세요.

② SD 카드 용량

SD 카드의 총 용량, 사용량, 남은 용량을 확인하려면 'SD 카드 용량' 옵션을 탭하면 됩니다.

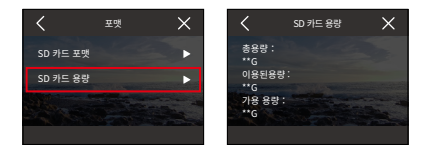

#### (10) 공장 초기화

이 옵션을 선택하면 모든 설정이 기본값값으로 초기화되고 모든 연결이 끊어집니다.

카메라를 초기화하려면 '공장 초기화' 옵션을 탭하여 공장 초기화를 확인하거나 취소할 수 있습니다.

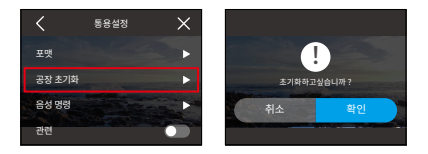

#### (11) 음성 명령

이 설정에서 지원되는 모든 음성 명령을 확인하세요. 카메라는 주어진 음성 명령에 반응하 여 다양한 기능을 실행합니다. 예를 들어, "AKASO Power Off"라고 말하면 카메라가 종 료됩니다.

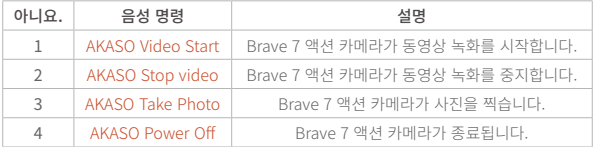

팁:

- 1. 이 카메라는 중국어, 영어, 독일어, 스페인어, 이탈리아어, 프랑스어 및 일본어로만 음성 명령을 지원합니다. 시스템 언어가 지원되는 언어 중 하나로 설정되지 않은 경우에만 영 어 음성 명령에 응답합니다.
- 2. 새로운 명령을 내리기 전에 비디오 녹화를 중지하세요.
- 3. 명료하고 자연스럽게 평범한 속도로 말하세요. 속도를 늦출 필요는 없습니다.
- 4. 명령의 끝부분을 강조하세요.
- 5. 성능은 거리, 주변 소음 및 바람에 따라 다를 수 있습니다. 기기를 청소하고 먼지로부터 유지해야 합니다.
- 6. 음성 명령은 3미터 이내에서 가장 효과적입니다.

#### (12) 정보

브랜드, 모델, 펌웨어 버전 등 카메라의 정보를 보려면 '정보' 옵션을 탭하면 됩니다.

# **9. 앨범**

앨범에서는 메모리 카드에 저장된 모든 동영상 및 사진 파일을 볼 수 있습니다.

## **9.1 앨범에 액세스하기**

(1) 앨범에 액세스하려면 먼저 카메라가 미리보기 화면에 있는지 확인한 다음 왼쪽으로 스 와이프합니다. 왼쪽이나 오른쪽으로 스와이프하면 앨범의 이전 또는 다음 파일을 미 리 볼 수 있습니다.

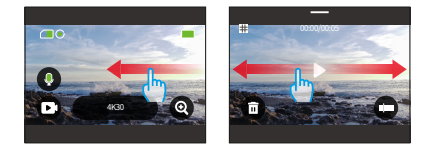

(2) 왼쪽 상단 모서리에 있는 | 아이콘을 탭하면 동영상 또는 사진 세트에 액세스할 수 있습니다.

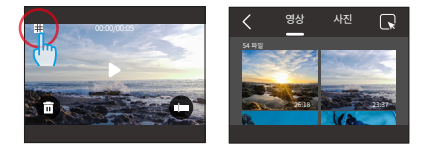

## **9.2 앨범 인터페이스**

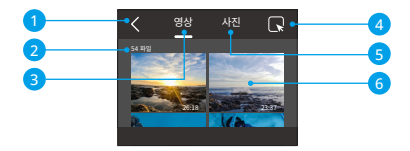

- ① 앨범 나가기: 앨범을 나가고 미리보기 화면으로 돌아갑니다.
- ② 파일 수량: 현재 비디오나 사진 세트의 전체 파일 수입니다.
- ③ 비디오 세트: 위로 스와이프하여 더 많은 비디오 파일을 볼 수 있습니다.
- ④ 파일 삭제: 선택한 파일을 삭제합니다.
- ⑤ 사진 세트: 위로 스와이프하여 더 많은 사진 파일을 볼 수 있습니다.
- ⑥ 파일 썸네일: 썸네일을 탭하여 파일을 전체 화면에서 재생할 수 있습니다.

### **9.3 비디오 재생**

#### (1) 동영상 재생

동영상 세트에 액세스한 후 왼쪽이나 오른쪽으로 스와이프하여 이전 또는 다음 동영상 파 일을 미리 볼 수 있습니다.

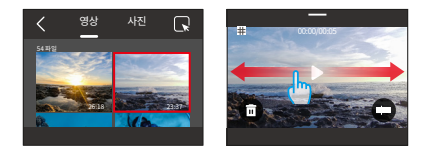

(2) 비디오 화면

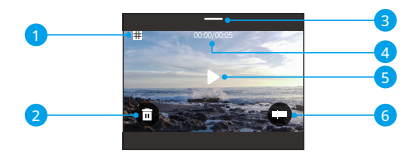

- ① 앨범 화면으로 돌아가기
- ② 현재 파일 삭제
- ③ 아래로 스와이프하여 미리보기 화면으로 돌아갑니다.
- ④ 현재 재생 시간
- ⑤ 재생/일시 정지
- ⑥ 재생 진행률 표시줄

## **9.4 사진 재생**

(1) 사진 재생

사진 세트에 액세스한 후 왼쪽이나 오른쪽으로 스와이프하여 이전 또는 다음 사진 파일을 미리 볼 수 있습니다.

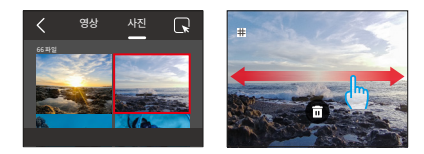

(2) 사진 화면

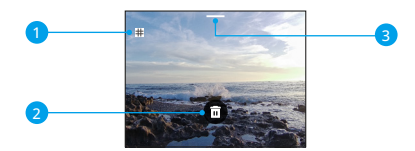

- ① 앨범 화면으로 돌아가기
- ② 아래로 스와이프하여 미리보기 화면으로 돌아갑니다.
- ③ 현재 파일 삭제

## **9.5 파일 삭제**

- (1) 파일 목록에서 파일 삭제
- ① 파일 목록에서 파일을 삭제하려면 카메라가 비디오 세트 또는 사진 세트 화면에 있는지 주먹을 쥐고 확인합니다. 그런 다음 오른쪽 상단 모서리에 있는 '모두 선택'을 탭하여 삭 제할 파일을 선택합니다.

팁: 하나의 파일만 삭제하려면 화면 오른쪽 상단의 상자 아이콘을 탭하고, 모든 파일을 삭 제하려면 화면 상단의 상자 아이콘을 탭하면 됩니다.

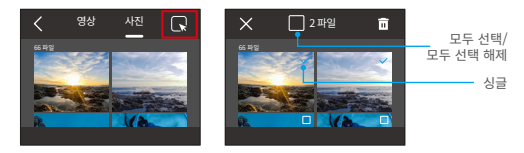

 $(2)$  그런 다음 오른쪽 상단의 삭제 아이 콘을 탭하고 '확인'을 탭하여 선택한 파일의 삭 제를 완료합니다.

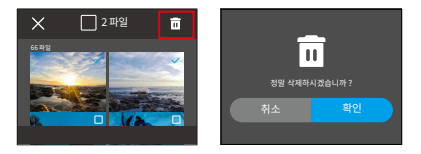

#### (2) 동영상 화면에서 파일 삭제

비디오 화면에서 파일을 삭제하려면, 현재 비디오 파일의 왼쪽 하단에 있는 삭제 아이 而 콘을 누르고 선택한 파일을 삭제하기 위해 "확인"을 누르면 됩니다.

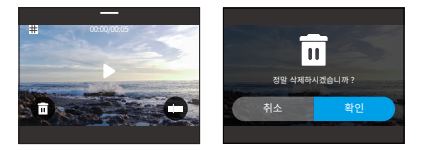

#### (3) 사진 화면에서 파일 삭제

사진 화면에서 파일을 삭제하려면, 현재 사진 파일 하단에 있는 삭제 아이 m 콘을 누르고 선택한 파일을 삭제하기 위해 "확인"을 누르면 됩니다.

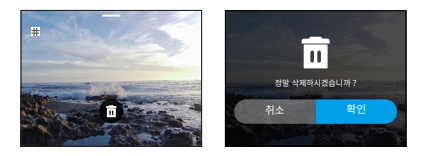

# **10. 데이터 전송**

## **10.1 컴퓨터로 파일 전송**

#### 방법 1: 카드 리더기를 통한 송금

① 카메라에서 SD 카드를 꺼냅니다. (제거하기 전에 반드시 카메라를 꺼야 합니다.)

- ② 카드 리더기에 SD 카드를 삽입합니다.
- ③ 카드 리더를 컴퓨터의 USB 포트에 삽입합니다.
- ④ 재생 또는 편집을 위해 파일을 컴퓨터로 복사합니다.

#### 방법 2: 데이터 케이블을 통한 전송

① 카메라를 Type-C 데이터 케이블에 연결한 다음 컴퓨터에 꽂습니다.

② 메시지가 나타나면 연결을 'USB 저장소'로 선택합니다.

③ 재생 또는 편집을 위해 파일을 컴퓨터로 복사합니다.

## Type-C 케이블은 데이터 케이블이어야 합니다. 그렇지 않으면 카메라 충전용으로만 작 동합니다.

## **10.2 웹캠**

데이터 전송을 위해 카메라를 데이터 케이블에 연결하면 웹캠으로도 사용할 수 있습니다.

- ① 카메라를 Type-C 데이터 케이블에 연결한 다음 컴퓨터에 꽂습니다.
- ② 메시지가 나타나면 연결을 "USB 카메라"로 선택합니다.
- ③ 그러면 카메라를 웹캠으로 사용할 수 있습니다. (일부 컴퓨터에서는 카메라를 웹캠으로 사용하려면 'USB 비디오 장치'를 활성화해야 합니다.)

카메라가 웹캠으로 작동하는 경우 최대 4K30FPS 동영상만 녹화합니다. 컴퓨터의 웹캠 도 구를 통해 해상도를 설정하세요.

Type-C 케이블은 데이터 케이블이어야 합니다. 그렇지 않으면 카메라 충전용으로만 작 동합니다.

# **11. 앱 다운로드 및 와이파이 연결**

## **11.1 카메라 Wifi**

카메라 Wifi는 액션캠을 AKASO GO 앱에 연결하기 위해 작동합니다. 또한 앱을 통해 파일 을 미리 보거나 다운로드할 수 있습니다.

카메라 Wifi는 인터넷에 연결되지 않습니다.

## **11.2 AKASO GO 앱의 특징**

- (1) 휴대폰으로 카메라의 상태를 확인할 수 있습니다.
- (2) 휴대폰으로 카메라를 원격으로 제어할 수 있습니다.
- (3) SD 카드에 저장된 동영상 및 사진 파일을 미리 볼 수 있습니다.
- (4) 카메라의 동영상 또는 사진을 편집하거나 공유할 수 있습니다.
- (5) 카메라의 펌웨어를 업데이트할 수 있습니다.

### 팁:

- ① Wifi 모드에서는 카메라를 조작할 수 없습니다. Wifi 화면에서 나가면 카메라 Wifi 연결 이 자동으로 끊어집니다.
- ② 카메라 Wifi가 연결되면 휴대폰의 4G 신호가 차단되어 "인터넷 연결 없음" 또는 "보 안 취약"이라는 알림이 표시됩니다. 와이파이 연결을 끊으면 휴대폰이 인터넷에 연결 됩니다.

## **11.3 AKASO GO 앱 다운로드**

카메라를 앱에 연결하려면 먼저 휴대폰에 AKASO GO 앱을 다운로드하세요. 아이폰의 앱 스토어 또는 안드로이드폰의 구글 플레이에서 "AKASO GO"를 검색하여 AKASO GO 앱을 다운로드할 수 있습니다. 다음 QR 코드를 스캔하여 앱을 다운로드할 수도 있습니다.

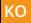

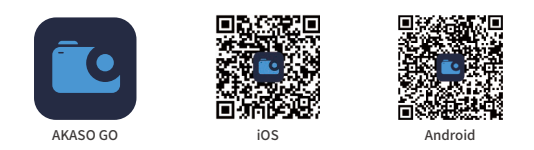

아카소 고 앱의 계정을 생성한 후 앱 기능을 이용할 수 있습니다. (이미 계정이 있는 경우 바로 로그인할 수 있습니다.)

## **11.4 AKASO GO 앱 등록**

① AKASO GO 앱을 열고 오른쪽 하단의 'My'를 탭하여 등록 페이지로 들어갑니다.

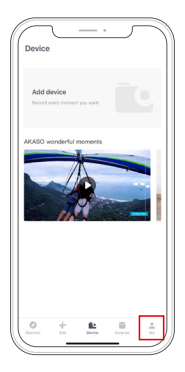

② "Join now"를 탭하여 로그인에 필요한 정보를 입력한 다음 "Join"을 탭합니다. 이제 앱 계정을 성공적으로 만들었습니다.

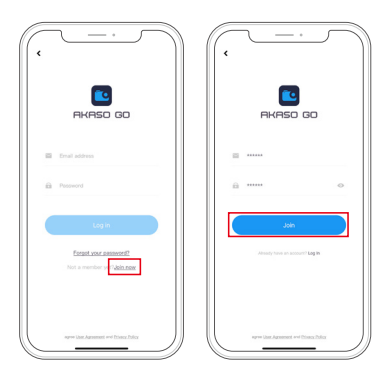

## **11.5 AKASO GO 앱에 연결하기**

아래 지침에 따라 카메라를 AKASO GO 앱에 연결하세요.

(1) Wifi 켜기. 카메라 Wifi를 켜려면 카메라를 켜고 아래로 스와이프하여 퀵 메뉴에 액세 스한 다음 Wifi 아이콘을 탭하여 Wifi를 켜면 됩니다. "환경설정" 옵션을 탭하여 "무선 연결"을 찾은 다음 스위치를 탭하여 Wifi를 활성화할 수도 있습니다. 그러면 카메라가 Wifi 모드로 전환되고 Wifi 정보가 표시됩니다.

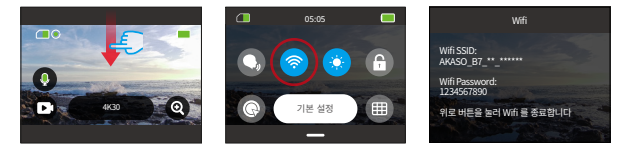

(2) AKASO GO 앱에 연결합니다. 스마트폰에서 AKASO GO 앱을 열고 'Device'→'Add Device'를 탭한 후 연결 옵션에서 Brave 7을 선택하기만 하면 됩니다.

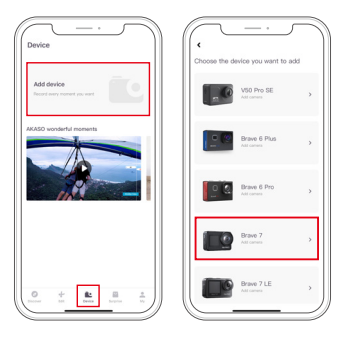

참고: 카메라가 성공적으로 연결하려면 카메라가 휴대폰의 Wifi 및 저장소에 액세스할 수 있도록 허용하라는 메시지가 표시됩니다.

(3) "The above operation has been confirmed"를 체크하고 "Live Preview"를 탭합 니다. 카메라 Wifi에 연결하라는 메시지가 표시됩니다.

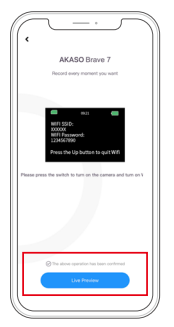

(4) Wifi에 연결합니다. 이렇게 하려면 안내에 따라 휴대폰의 설정 페이지 → 무선랜에 액세 스한 다음 카메라의 Wifi SSID를 찾아 탭하여 기본값 비밀번호인 1234567890를 입력 하면 연결할 수 있습니다.

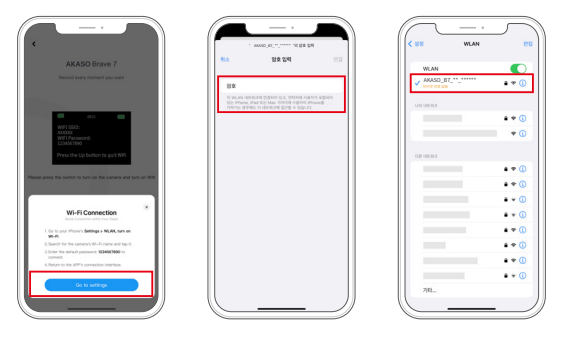

참고: Wifi가 성공적으로 연결되면 앱에 "무선랜 네트워크가 인터넷에 연결되어 있지 않은 것 같습니다. 라는 메시지가 표시됩니다. Wifi를 계속 사용하시겠습니까?"라는 메시지가 표시되면 "Wifi 계속 시도"를 선택하세요.

(5) 위 단계를 완료한 후 무선랜 페이지를 종료하고 AKASO GO 앱으로 돌아가세요. 카메라는 몇 초 내에 앱과 연결됩니다. 연결이 완료되면 카메라 를 제어할 수 있고 앱을 통해 실시간 녹화에 액세 스할 수 있습니다.

참고: 위의 스크린샷은 참고용으로만 제공됩니다.

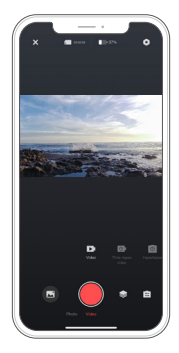

## **11.6 AKASO GO 앱의 메뉴**

(1) 사용자 인터페이스

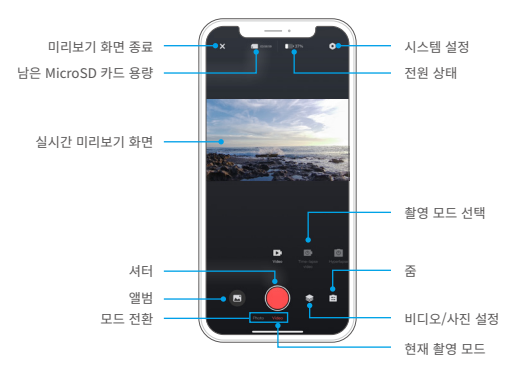

## (2) 비디오

① 비디오 모드

앱에서 사용할 수 있는 동영상 모드는 4가지입니다: Video, Timelapse video, Hyperlapse Video및Slow Motion Video. 동영상 모드에 대한 자세한 내용은 동영상→동영상 모드 섹 션을 참조하세요.

원하는 동영상 모드를 선택하려면 'Video' 옵션을 탭하여 동영상 모드로 들어간 다음 왼쪽 또는 오른쪽으로 스와이프하여 사용 가능한 옵션 중에서 선택하세요.

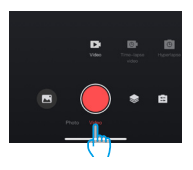

#### ② 비디오 설정

동영상 설정에 액세스하려면 ◇ 아이콘을 탭하기만 하면 됩니다. 이 아이콘을 다시 탭하 면 동영상 설정 화면을 종료할 수 있습니다.

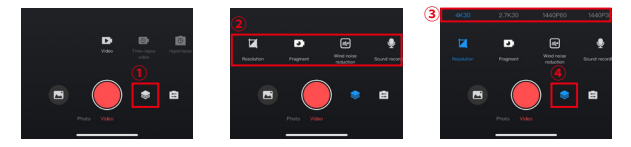

#### Resolution

해상도는 이미지의 높이와 너비를 나타냅니다. 해상도가 높을수록 픽셀 수가 많아지고 이 미지가 선명해지며 파일 용량이 커집니다.

참고: 해상도와 프레임은 동영상 형식에 따라 다릅니다.

#### 옵션

NTSC: 4K30/2.7K30/1440P60/1440P30/1080P120/1080P60/1080P30/ 720P240/720P120.

PAL: 4K25/2.7K25/2K50/2K25/1080P75/1080P50/1080P25/720P100/720P75/720 P50/720P25

#### Fragment

이 옵션을 사용하면 동영상 시간을 설정할 수 있습니다. 카메라가 설정된 시간 동안 비디오 를 녹화합니다. 이 옵션은 비디오 모드에서만 사용할 수 있습니다.

옵션: Off(기본값값)/15S/30S/180S Loop

#### Wind Noise Reduction

이 옵션을 사용하면 동영상 녹화 중에 발생하는 소음을 줄여 오디오 품질을 향상시킬 수 있습니다. 이 기능은 비디오 모드에서만 사용할 수 있습니다. 켜거나 끄도록 선택할 수 있 습니다.

#### Video Sound

"Video Sound"를 비활성화하면 카메라가 오디오 없이 비디오를 녹화합니다. 이 기능은 켜거나 끌 수 있습니다. 이 기능은 비디오 모드에서만 사용할 수 있습니다.

#### Slow Motion Speed

이 옵션을 사용하면 동영상이 느려지는 속도를 사용자 지정할 수 있습니다. 이 옵션은 슬로 우 모션 비디오 모드에서만 사용할 수 있습니다.

옵션: 1080p 4x/1080p 2x/720p 8x/720p 4x/1440p 2x

#### Hyperlaspe Speed

이 옵션을 사용하면 동영상 속도를 설정할 수 있습니다. 이 옵션은 HyperLapse 비디오 모 드에서만 사용할 수 있습니다.

옵션: 30X/15X/10X/5X(기본값)/2X

#### Timelapse Interval

이 기능을 사용하면 비디오 프레임이 캡처되고 컴파일되는 빈도를 지정할 수 있습니다. 이 옵션은 타임랩스동영상 모드에서만 사용할 수 있습니다.

옵션: 2s/5s(기본값값)/10s/30s/1min/2min/5min/10min/30min/1h

#### Capture Duration

이 기능을 사용하면 타임랩스 모드에서 캡처한 동영상의 지속 시간을 설정할 수 있습니다. 설정한 시간이 지나면 카메라가 자동으로 녹화를 중지합니다. 이 옵션은 타임랩스동영상 모드에서만 사용할 수 있습니다.

옵션: Off(기본값값)/5min/10min/15min/20min/30min/60min

③ 각도

오른쪽 하단에 있는 아이콘 을 탭한 다음 혼합 줌 아이콘 을 탭하면 각도 설정 화 면에 액세스할 수 있습니다. 이 화면을 종료하려면 이 아이콘을 다시 탭하면 됩니다.

옵션: 초광각/광각/초상화 각도/협각

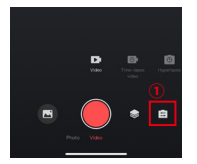

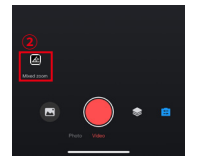

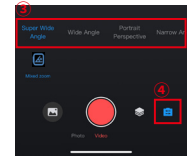

## (3) 사진

① 사진 모드

앱에서 사용할 수 있는 사진 모드는 4가지입니다: Photo, Burst Photo, Self-timer 및 Timelapse Photo.

원하는 사진 모드를 선택하려면 'Photo' 옵션을 탭하여 사진 모드로 들어간 다음 왼쪽 또 는 오른쪽으로 스와이프하여 사용 가능한 옵션 중에서 선택하세요.

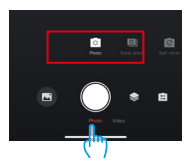

② 사진 설정

사진 설정에 액세스하려면 아이콘을 탭하기만 하면 됩니다. 이 아이콘을 다시 탭하면 사진 설정 화면을 종료할 수 있습니다.

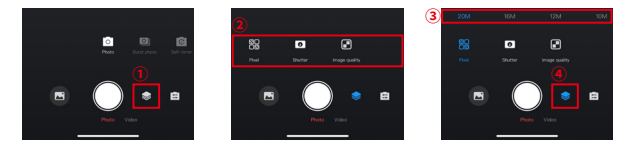

Pixel

픽셀이 클수록 해상도가 높아져 이미지가 더 선명해지므로 사진 크기가 커집니다. 옵션: 20M(기본값)/16M/12M/10M/8M

#### Shutter

이 옵션을 사용하면 카메라 셔터가 열린 상태로 유지되는 시간을 결정할 수 있습니다. 원하 는 노출 시간 내내 셔터를 열어두면 카메라가 계속 촬영할 수 있습니다. 이 기능은 저조도 조건, 조명이 있는 피사체 또는 물과 관련된 장면을 캡처하는 데 이상적입니다.

옵션: Auto(기본값값), 5S, 2S, 1/125S, 1/250S, 1/500S, 1/1000S, 1/2000S

#### Burst Number

이 옵션을 사용하면 연속으로 촬영할 사진의 수를 지정할 수 있습니다. 셔터 버튼을 한 번 누르면 카메라가 설정된 개수에 따라 연속으로 사진을 촬영합니다. 이 옵션은 연속 사진 모 드에서만 사용할 수 있습니다.

옵션: 3 Shots/5 Shots/8 Shots

#### Self-timer Interval

이 옵션을 사용하면 셀프 타이머 모드에서 카운트다운 시간을 지정할 수 있습니다. 예를 들 어 셀프 타이머 간격을 "2초"로 설정하면 카메라가 2초 카운트다운을 시작하고 그 후에 자 동으로 사진을 캡처합니다. 이 옵션은 셀프 타이머 모드에서만 사용할 수 있습니다.

옵션: 1s/3s/5s/10s/30s

#### Timelapse Interval

이 기능을 사용하면 사진을 캡처하는 빈도를 지정할 수 있습니다. 예를 들어, 타임랩스 간 격을 "3초"로 설정하면 카메라가 3초 후에 연속으로 사진을 캡처합니다. 이 옵션은 타임랩 스사진 모드에서만 사용할 수 있습니다.

옵션: 3s/5s/10s/30s/1min

#### Capture Duration

이 기능을 사용하면 카메라가 자동으로 정지하기 전에 사진을 캡처하는 시간을 지정할 수 있습니다. 예를 들어, 타임랩스 기간을 '5분'으로 선택하면 5분이 지나면 카메라가 사진 촬 영을 중지합니다. 이 옵션은 타임랩스 모드에서만 사용할 수 있습니다.

옵션: 5min/10min/15min/20min/30min/60min

## ③ 각도

오른쪽 하단에 있는 아이콘 을 탭한 다음 혼합 줌 아이콘 을 탭하면 각도 설정 화면에 액세 스할 수 있습니다. 이 화면을 종료하려면 이 아이콘을 다시 탭하면 됩니다.

옵션: Super Wide Angle/Wide Angle/Portrait Perspective/Narrow Angle

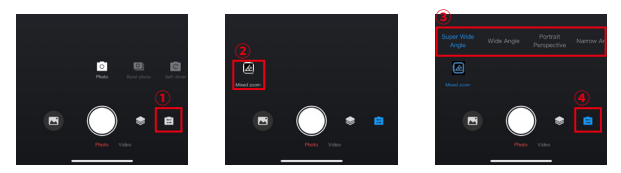

#### (4) 앨범

① 앨범에 접근하기

왼쪽 하단의 앨범 아이콘을 탭하면 앨범에 액세스하여 모든 동영상을 볼 수 있습니다및 SD 카드에 저장된 사진 파일.

앨범에 액세스한 후 위로 스와이프하여 모든 파일을 볼 수 있습니다. 보고 싶은 파일을 탭 하면 재생됩니다.

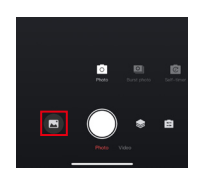

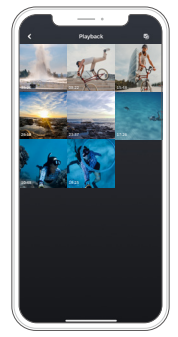

② 휴대폰으로 파일 다운로드

앱에서 휴대폰으로 파일을 다운로드하려면 아래 단계를 따르세요.

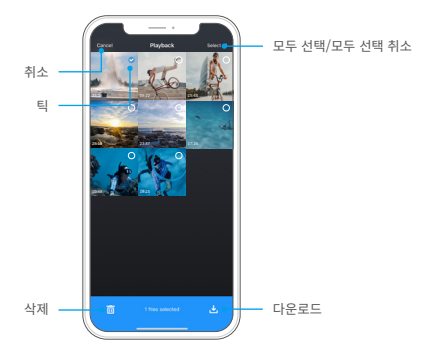

A. 앨범에 접속한 후 오른쪽 상단의 선택 아이콘을 탭합니다.

B. 다운로드할 파일을 선택합니다.

 $C.$  오른쪽 하단의 '다운로드' 아이콘  $\bigcup$  을 탭한 후 다운로드를 확인합니다.

D. 다운로드가 완료될 때까지 기다립니다. 파일이 휴대폰의 앨범에 저장됩니다.

참고: 다운로드 진행 중 와이파이 설정을 변경하거나 앱 연결을 해제하지 마세요. 앱에서 파일 삭제

③ 앱에서 파일 삭제

앱에서 파일을 삭제하려면 아래 단계를 따르세요.

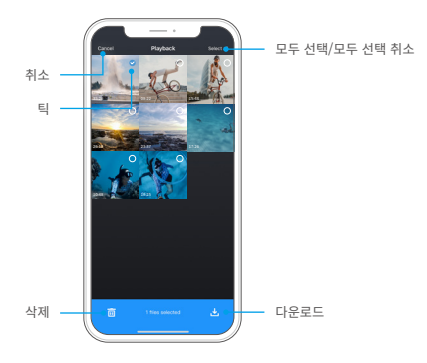

A. 앨범에 액세스한 후 오른쪽 상단의 선택 아이콘을 탭합니다.

B. 삭제할 파일을 선택합니다.

 $C.$  오른쪽 하단의 '삭제' 아이콘 而 을 탭한 후 삭제를 확인합니다.

D. 선택한 파일이 삭제됩니다.

참고: 삭제 진행 중에는 와이파이 설정을 변경하거나 앱 연결을 해제하지 마세요.

## (5) 시스템 설정

시스템 설정 화면 액세스하기

오른쪽 상단의 설정 아이콘 ● 을 탭하면 앱의 설정 화면에 액세스할 수 있습니다.

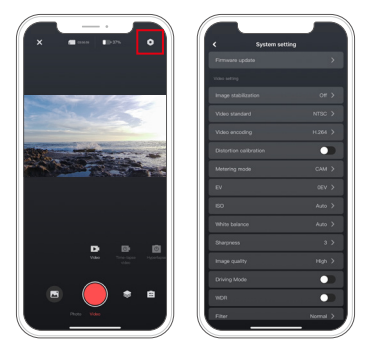

#### Firmware update

펌웨어 업데이트를 통해 호환성 문제를 해결하고 카메라 기능을 개선하며 Wifi 연결을 강 화할 수 있습니다.

#### Image stabilization

이 설정을 통해 렌즈의 흔들림을 효과적으로 개선하여 매끄럽고 선명한 영상을 얻을 수 있 습니다. 카메라나 앱에서 이를 켜거나 끌 수 있습니다.

#### Video standard

이 옵션을 통해 영상 형식을 선택할 수 있습니다. - 옵션: NTSC/PAL

#### Video encoding

영상 인코딩은 원시 비디오 파일을 압축된 형식으로 변환하는 과정을 의미합니다. 이 카

메라는 H.265과 H.264 비디오 코덱을 모두 지원하며, 각각 다른 이미지 효과와 압축률을 제공합니다.

#### Distortion calibration

이 설정은 원근감이 생길 수 있는 광각 촬영에서 발생하는 물고기 눈 효과를 보정하여 왜곡 없는 이미지를 얻을 수 있습니다. 카메라나 앱에서 이를 켜거나 끌 수 있습니다.

#### Metering mode

이 옵션을 통해 다양한 장면에 대한 측광 모드를 선택할 수 있습니다. - 옵션: CAM(기본값)/AM/CM/AFM

#### EV

노출 보정 (EV) 노출 값은 사진과 영상의 밝기를 조절하는 데 사용됩니다. 높은 노출 값은 더 밝은 이미지를 생성하며, 낮은 값은 어두운 이미지를 생성합니다. - 옵션: 3.0EV/2.5EV/2.0EV/1.5EV/1.0EV/0.5EV/0EV(기본값)/0.5EV/1.0EV/1.5EV/2.0EV  $/2.5$  FV/3.0EV

#### ISO

ISO는 사진과 영상의 빛에 대한 감도를 조절하는 기능입니다. 옵션: Auto(기본값)/100/200/400/800/1600/3200

#### White balance

White balance스는 다양한 조명 상황에서 정확한 색상 표현을 위해 사진 속 물체를 캡처 하는 기능으로, 따뜻하고 차가운 환경 모두에서 사용하기에 적합합니다.

#### **WDR**

WDR(넓은 다이내믹 레인지)은 대비가 높은 장면에서 사용하기에 이상적입니다. 이 기능 은 켜거나 끌 수 있습니다.

#### Filter

이 설정은 여러 가지 옵션을 제공하여 선택할 수 있습니다. 다양한 필터로 아름다운 영상 을 캡처할 수 있습니다.-

옵션: Normal (기본값)/Vivid/Diving mode/Snow View/Black & White/Retro/ Negative/Red/Blue/Green-

#### Dark Light Mode

Dark Light Mode는 노출 시간을 연장하여 이미지의 밝기를 개선해주어 야간 장면에 이 상적입니다.- 옵션: On/Off (기본값)

#### Time stamp

타임 스탬프가 활성화되면 동영상이나 사진에 시간과 날짜 워터마크가 추가됩니다. 또한 꺼둘 수도 있습니다.- 옵션: On/Off (기본값)

#### One Key Fast Shooting

이 기능을 사용하면 셔터 버튼을 누르자마자 카메라가 자동으로 켜지고 녹화를 시작합니 다.- 옵션: On/Off (기본값)

#### Gyroscope

내장된 6축 자이로스코프는 카메라의 소지 방식을 감지할 수 있습니다. 자이로스코프가 활 성화되면 카메라가 세로로 잡혔을 때 자동으로 세로 모드로 전환하여 더 즐거운 촬영 경 험을 제공합니다.- 옵션: On/Off (기본값)

#### Auto shutdown

이 옵션을 사용하여 자동 종료 시간을 설정할 수 있습니다. 설정한 시간이 지난 후 카메라 가 자동으로 종료됩니다.

옵션: Never/1min/3mins/5mins/10mins

#### Auto screensaver

이 옵션을 사용하여 화면 보호기 시간을 설정할 수 있습니다. 설정한 시간이 지난 후 카메 라 화면이 자동으로 꺼집니다. 화면을 계속 켜 두려면 끄기로 설정하세요. 옵션: 1min/3mins/5mins.

#### Format microSD card

이 옵션을 사용하여 SD 카드를 포맷할 수 있습니다. 포맷하면 SD 카드에 저장된 모든 파일 이 삭제됩니다. 포맷하기 전에 중요한 파일을 모두 백업해야 합니다.

## Factory reset

이 옵션은 모든 카메라 설정을 기본값으로 초기화하고 모든 연결을 해제합니다.

#### Camera version

이 옵션을 통해 카메라의 현재 버전을 확인할 수 있습니다.

# **12. 원격**

카메라를 리모컨에 연결한 후 리모컨 버튼을 한 번만 누르면 카메라를 원격으로 제어하여 촬영할 수 있습니다.

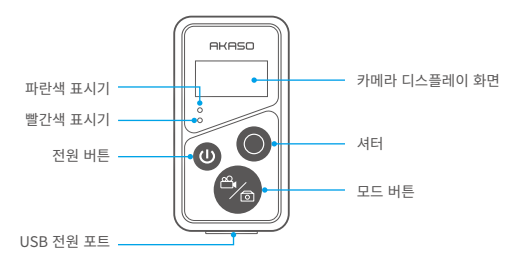

## **12.1 리모컨에 연결하기**

아래 단계에 따라 Brave 7 액션캠을 리모컨에 연결하세요.

- (1) 전원 버튼을 눌러 리모컨을 켭니다. 리모컨의 빨간색과 파란색 표시등이 빠르게 깜박 입니다.
- (2) 카메라에서 리모트 기능을 활성화합니다. 이렇게 하려면 아래로 스와이프하여 빠른 메 뉴에 액세스하고 '원격'을 찾은 다음 스위치를 사용하여 원격 기능을 켜면 됩니다.

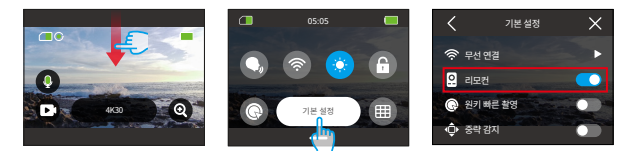

- (3) 화면에 날짜가 표시될 때까지 리모컨의 모드 및 셔터 버튼을 길게 누릅니다. 두 표시등 이 깜박임을 멈춥니다.
- (4) 리모컨이 카메라에 성공적으로 연결되었습니다.

유용한 팁: 두 번째 사용 시 리모컨이 카메라에 자동으로 연결됩니다.

### **12.2 버튼 조작 지침**

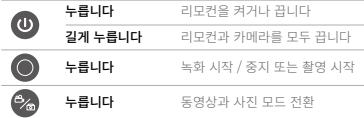

## $0$  전원 버튼

전원 버튼을 눌러 리모컨을 켜거나 끌 수 있습니다. 전원 버튼을 길게 누르면 리모컨과 카 메라를 모두 끌 수 있습니다.

## $\bigcirc$  셔터 버튼

셔터 버튼을 눌러 녹화를 시작/중지하거나 촬영을 시작할 수 있습니다.

## $\mathcal{C}_0$  모드 버튼

모드 버튼을 눌러 동영상 또는 사진 모드 간에 전환할 수 있습니다.

### **12.3 지표**

빨간색 및 파란색 표시등이 빠르게 깜박입니다: 페어링 파란색 표시등이 천천히 깜박입니다: 녹화 중 파란색 표시등이 한 번 깜박임: 촬영 중 빨간색 표시등이 계속 켜져 있습니다: 충전 중 (리모컨이 완전히 충전되면 꺼짐)
# **13. 브레이브 7 액션 카메라 마운트**

헬멧, 핸들바 등에 카메라를 설치하여 사용자 경험을 개선할 수 있습니다. 설치하기 전에 다음과 같이 카메라를 카메라 프레임에 올바르게 장착해야 합니다.

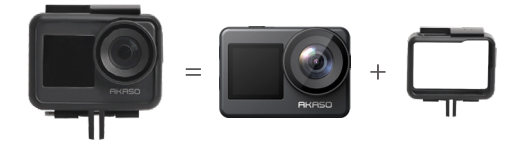

그런 다음 액션 카메라를 버클 마운트에 고정합니다.

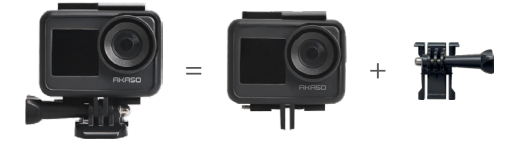

다양한 액세서리를 사용하여 헬멧에 카메라를 설치할 수 있습니다.

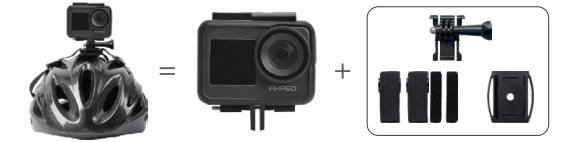

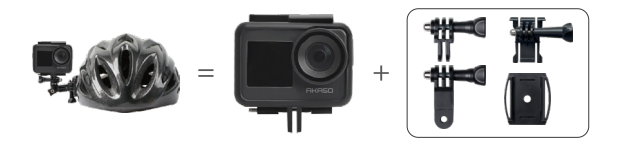

핸들바에 카메라를 설치할 수도 있습니다.

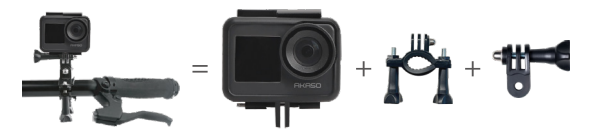

# **14. 문제 해결**

문제 해결에 대한 자세한 내용은 AKASO 공식 웹사이트의 기술 지원 페이지(https:// support.akasotech.com/hc/en-us)를 참조하세요.

## **15. 배터리 유지 관리**

#### **15.1 배터리 취급 및 보관**

- (1) Brave 7 액션캠을 처음 사용할 때는 배터리를 완전히 충전한 후 배터리 슬롯에 삽입하 여 촬영하세요.
- (2) 낮은 해상도 및 프레임 속도로 캡처하세요.
- (3) 카메라를 보관하기 전에 배터리를 완전히 충전하세요.
- (4) 더 나은 성능을 위해 매년 배터리를 교체하는 것이 좋습니다.
- 팁: 카메라가 손상될 수 있으니 AKASO 충전 케이블과 배터리만 사용하세요.

### **15.2 배터리 유지 관리를 위한 제안**

- (1)리튬 배터리를 장기간 사용하지 않을 경우 배터리의 잔량이 50~60% 정도 남아있는 상 태로 보관하세요. 배터리는 3개월마다 충전하고 6개월마다 방전하는 것이 좋습니다.
- (2) 배터리를 동전, 열쇠, 목걸이 등의 금속 물체와 함께 보관하지 마세요. 배터리 단자가 금 속 물체에 가까이 닿으면 단락으로 인해 화재가 발생할 수 있습니다.
- (3) 배터리를 젖거나 습기가 있는 곳에 보관하지 말고 눌리거나 충돌로 인한 손상이 발생하 지 않도록 보호하세요.
- (4) 직사광선이나 뜨거운 공간과 같이 고온에서 배터리를 사용하거나 보관하지 마세요. 이 러한 조건에서는 배터리가 가열되거나 오작동하거나 수명이 단축될 수 있습니다.
- (5) 저온 환경에서 배터리를 사용하거나 보관하면 배터리 수명이 단축되거나 배터리가 오 작동할 수 있으므로 주의하세요.
- (6) 정전기 및 자기장이 강한 곳에 배터리를 두지 마세요. 그렇지 않으면 배터리 보호 장치 가 파손되어 안전 위험이 발생할 수 있습니다.
- (7) 배터리에서 냄새가 나거나, 뜨거워지거나, 변색되거나, 뒤틀리거나, 작동 중, 충전 중 또 는 매장에서 배터리에 문제가 있는 경우 배터리 사용을 중지하고 카메라 또는 배터리 충전기에서 배터리를 즉시 분리하세요.
- (8) 화재나 폭발에 대비하여 사용하지 않는 전극은 절연 종이로 감싸주세요.
- (9) 폭발 위험이 있으므로 배터리를 불 속에 던지지 마세요.

# **16. 참고**

- (1) 구매일로부터 7일 이내에는 어떠한 이유로도 반품이 보장되지 않습니다.
- (2) 오용으로 인해 손상된 제품은 반품할 수 없습니다.
- (3) 제품은 반드시 새 제품이며 완전한 포장 상태로 반품해야 합니다. (제품은 모든 액세서 리와 함께, 그리고 파일을 포함하여 원래 포장에 넣어 반송해야 합니다.) 점검을 위해 제품을 분해하거나 포장을 훼손하지 마세요.
- (4) 상품의 일부인 박스 및 포장이 분실, 손상 또는 불완전한 경우 반품이 불가능할 수 있 습니다.
- (5) 이 카메라는 목욕이나 온천에서 사용할 경우 물에 젖을 수 있습니다.

# **17. 문의하기**

### **cs@akasotech.com www.akasotech.com**

아카소 제품에 대한 문의사항이 있으시면 언제든지 연락 주시기 바랍니다. 24시간 이내에 답변 드리겠습니다.